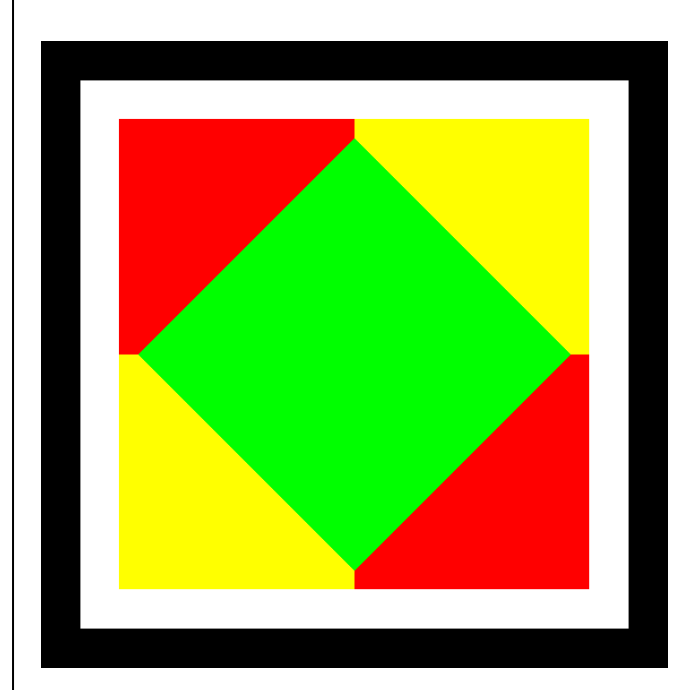

## **GOOSE Inspector**

© 2017 Berthold Boeser Ingenieurbüro

Ausgabe: Mai 2017

 $\overline{\mathbf{2}}$ 

## **Inhaltsverzeichniss**

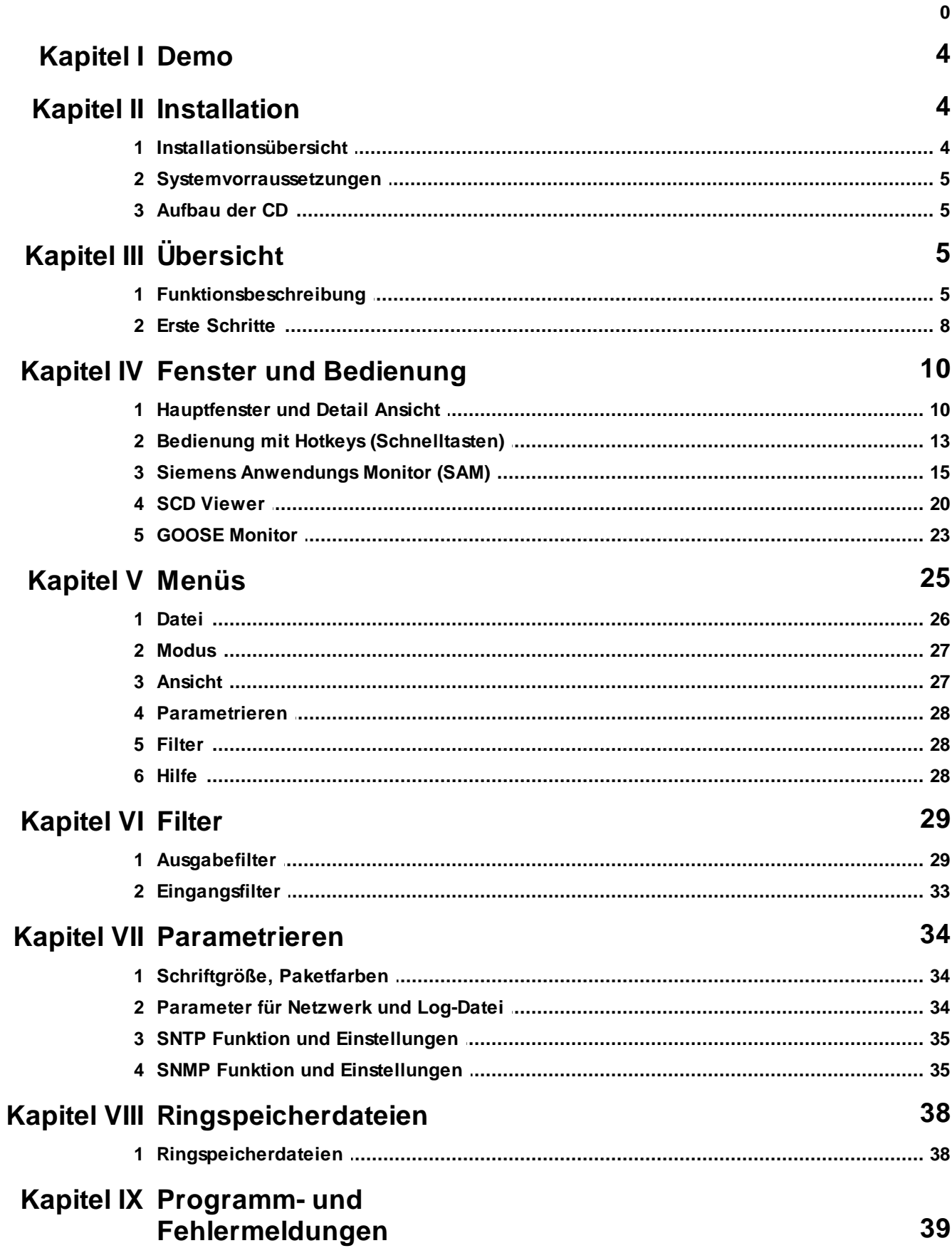

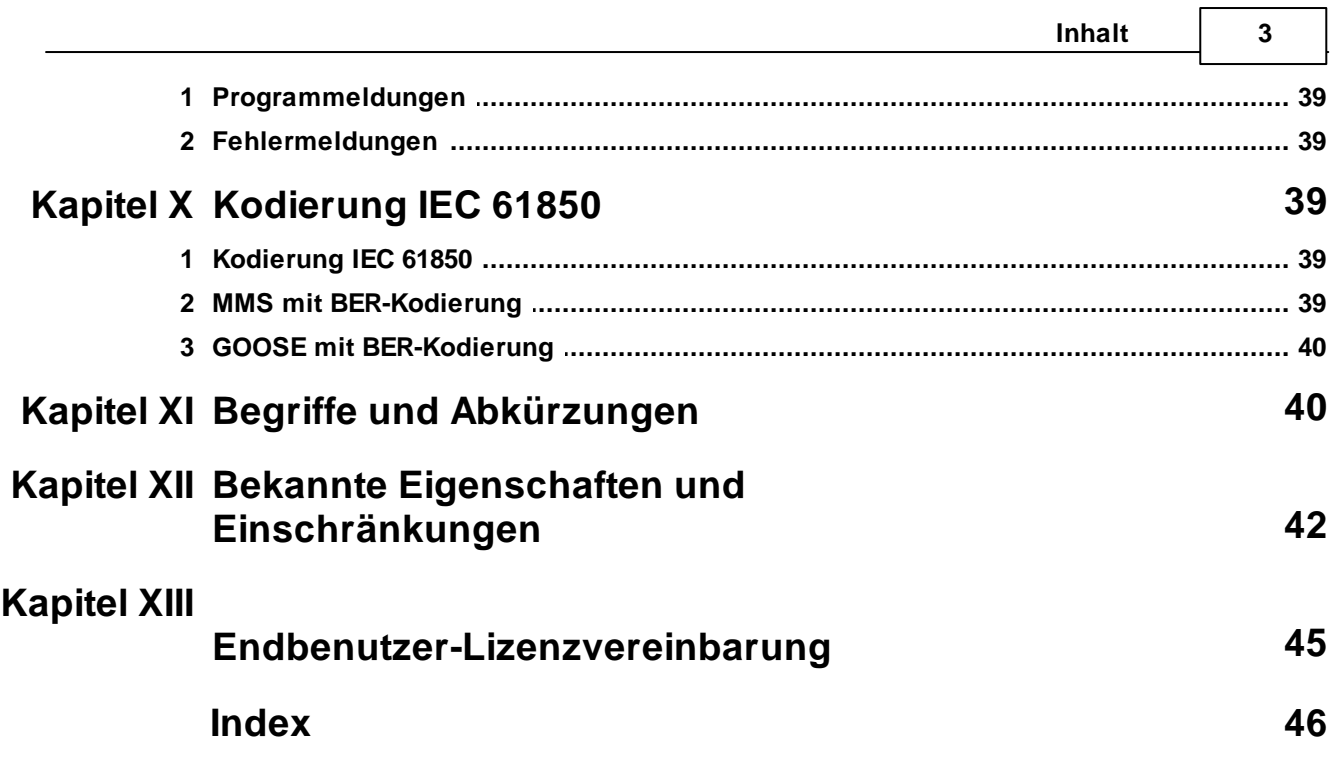

r

## **1 Demo**

**4 GOOSE Inspector**

Vielen Dank für Ihr Interesse an unseren Programm GOOSE Inspector. Wir bitten um Verständnis, dass die Demoversion den folgenden Einschränkungen unterliegt:

- Nach 3 Minuten Online-Betrieb geht das Programm automatisch Offline und beendet somit die Aufzeichnung. Für eine neue Aufzeichnung ist ein Neustart des Programms erforderlich.
- Es können weder Daten noch Einstellungen gespeichert oder exportiert werden.
- Beim Einlesen einer Konfigurationsdatei (CSD oder ICD) werden über eine Zufallsfunktion ca. 40% der IEDs und 40% der verbleibenden GOOSE gezielt unterdrückt. Es stehen also nur einige IEDs und nur einige GOOSE zum Testen zur Verfügung. Die Darstellung im *SCD Viewer* und im *Siemens Anwendungs Monitor (SAM)* ist entsprechend eingeschränkt. Ca. 65% aller GOOSE werden so behandelt, als wären sie nicht in der Konfigurationdatei enthalten. Um erneut eine Konfigurationsdatei laden zu können, ist ein Neustart des Programms erforderlich.

## **Erster Test mit Demo-Daten**

Wenn Sie keine Möglichkeit für eine Aufzeichnung haben, können Sie einen ersten Test mit Demo-Daten durchführen. Im Programmverzeichnis von GOOSE Inspector befinden sich die Dateien demo.scd und demo.lg6. Die Datei demo.scd unterliegt den zuvor beschriebenen Einschränkungen. Sie müssen die Datei daher u.U. mehrmals nacheinander laden, bevor Sie ein IED und GOOSE-Nachrichten im *SCD Viewer* oder im *Siemens Anwendungs Monitor (SAM)* erkennen können. Anschließend kann die Datei demo.lg6 geladen werden.

## **2 Installation**

## **2.1 Installationsübersicht**

Das Programm ist lauffähig unter Windows XP Professionell SP2/SP3 (32 Bit), Windows Vista Business (32 Bit) und Windows 7 Ultimate (32/64 Bit) und Windows 10 Pro (32/64 Bit).

Für die Installation des Programms benötigen Sie Administrator-Rechte. Der Betrieb des Programms ist auch ohne Administrator-Rechte möglich.

## **Installation**

Deinstallieren Sie zuerst frühere Versionen. Starten Sie dann die Setup-Datei aus dem Ordner "Demos". Der Dateiname ist SetupGOOSEInspector\_Demov**x.**exe wobei **x** die Versionsnummer ist. Beispiel: SetupGOOSEInspector\_Demov1300.exe = Installationsprogramm für GOOSE Inspector Version 1.3.0.0.

Folgen Sie den Anweisungen auf dem Bildschirm. GOOSE Inspector kann sofort, ohne Neustart des Betriebssystems, benutzt werden.

Für den Betrieb des Programms ist ein Dongle als Lizenznachweis erforderlich, der während der Programmausführung nicht entfernt werden darf.

Sobald ein **Benutzer** mit eigener Benutzerkennung das Programm erstmals startet, legt das Programm ein benutzerspezifisches Datenverzeichnis "C:\Dokumente und Einstellungen\<Benutzer>\ Anwendungsdaten\GOOSE Inspector Data\" an. Dort werden die benutzerspezifischen Log- und Programm-Konfigurations-Dateien (\*.cfg) gespeichert. Das Verzeichnis kann vom jeweiligen Benutzer im Hauptprogramm im Menü "Parametrieren | Netzwerk/Log | Daten-Verzeichnis" verändert werden.

Empfohlene Einstellung: In manchen Fällen erscheint die Schrift im *Hauptfenster*, der *Detail Ansicht* und im *GOOSE Monitor* leicht unscharf. Um dies zu ändern deaktivieren Sie bitte die Methode zur "Kantenglättung bei Bildschirmschriftarten" des Betriebssystems. Bei Windows XP finden Sie diese Option unter Systemsteuerung/ Eigenschaften Anzeige/Darstellung/Effekte...

## **Deinstallation**

Beenden Sie das Programm und benutzen Sie zur Deinstallation das Windows-Dienstprogramm "Software" (Start | Systemsteuerung | Software).

### **2.2 Systemvorraussetzungen**

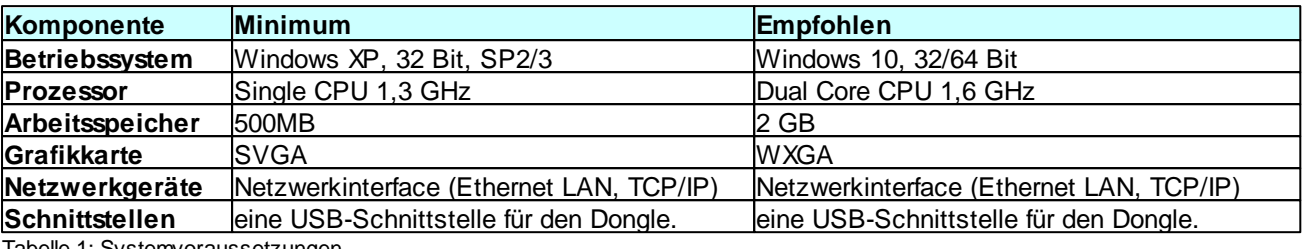

Tabelle 1: Systemvoraussetzungen

## **2.3 Aufbau der CD**

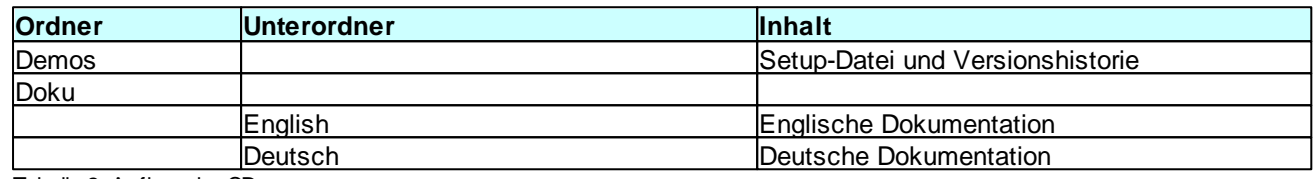

Tabelle 2: Aufbau der CD

## **3 Übersicht**

## **3.1 Funktionsbeschreibung**

### Grundsätzliche Funktion

Mit dem Monitorprogramm GOOSE Inspector können Sie Pakete des Stations-Automatisierungsprotokolls IEC 61850 auf dem Netzwerk mithören.

Die Kopplung zum Netzwerk erfolgt über das Netzwerkinterface in Ihrem PC.

Die IEC 61850 Pakete werden dekodiert (außer GSE und SV), geprüft, angezeigt, bei Bedarf gefiltert, in der Ringspeicherdatei Log.lg6 gespeichert und bei Bedarf gedruckt. Für Langzeitaufzeichnungen können zusätzlich eine Fehler-Log-Datei (Log.er6) und eine Ereignis-Log-Datei (Log.el6) erstellt werden.

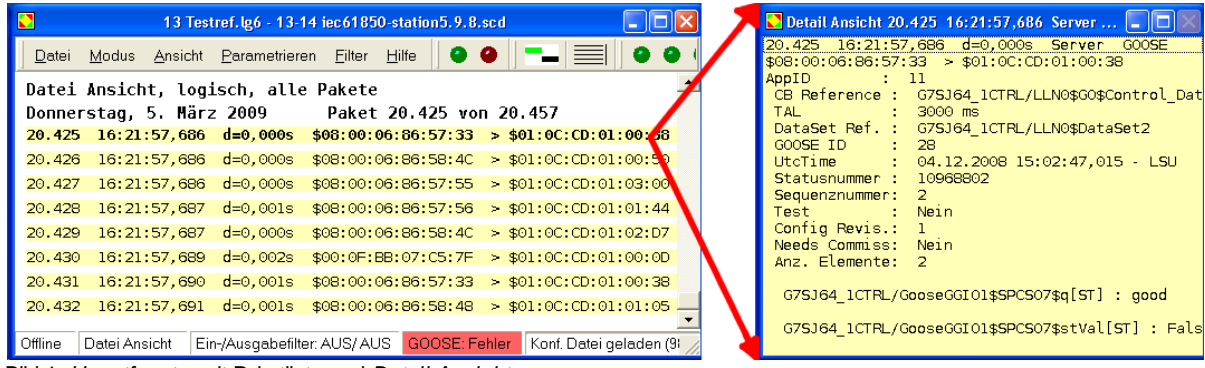

Bild 1: *Hauptfenster* mit Paketliste und *Detail Ansicht*

Das Programm überwacht zudem die GOOSE-Übertragung auf dem Netzwerk und stellt den aktuellen Status im *GOOSE Monitor* in einer übersichtlichen Tabelle dar. Einige Informationen wie z.B. der aktuelle Summenstatus aller GOOSE-Nachrichten, wird übergeordneten Überwachungssystemen per SNMP

#### **6 GOOSE Inspector**

(Simple Network Management Protokoll) zur Verfügung gestellt. Über eine integrierte SNTP-Abfrage (Simple Network Time Protokol) kann das Programm die Uhr des PC-Uhr automatisch synchronisieren.

Durch den Import einer Konfigurationsdatei (SCD/ICD) wird die Ausgabe in der *Detail Ansicht* entsprechend erweitert. Außerdem stehen mit dem Laden einer Konfigurationsdatei verschiedene Ansichten auf die Datenstruktur der IEDs, GOOSE, Inputs, Reports und ldName zur Verfügung. Es werden SCD-Dateien der Edition 1.0 und 2.0 unterstützt.

Durch die Offline Analyse von Mitschnittdaten eines Verbindungsaufbaus, können in vielen Fällen Zusatzinformationen über dynamisch angelegte DataSets und Reports gewonnen werden.

Betreiber von Siemens-Anlagen erhalten eine besonders übersichtliche Darstellung im *Siemens Anwendungs Monitor* (im Folgenden *SAM* genannt). Diese Ansicht stellt den aktuellen Status von Anwendungen und GOOSE über farbige Symbole mit Ampelfarben dar.

Der *SAM* ermöglicht außerdem den Export einer Verdrahtungsliste, die Quelle und Ziel einander gegenüber stellt. Daraus kann eine Signalliste erstellt werden, die eine schrittweise und systematische Überprüfung und Dokumentation von Signalen ermöglicht.

Das Programm unterstützt den Import von FAST-Dateien. Dadurch ist eine detaillierte Analyse der GOOSE-Kommunikation in speziellen Feeder-Systemen der Firma Siemens möglich.

| Siemens Anwendungs Monitor                                          |                                          |                                  |                                                         |                                                                   |                     | $\Box$ olx |
|---------------------------------------------------------------------|------------------------------------------|----------------------------------|---------------------------------------------------------|-------------------------------------------------------------------|---------------------|------------|
| Zähler zurücksetzen SAM Verdrahtungsliste exportieren GOOSE Monitor |                                          |                                  |                                                         |                                                                   |                     |            |
| <mark>n</mark> Subnet1<br>EH.<br>$\blacktriangle$                   | Quelle                                   | Quelle Beschreibung              | <b>Ziel</b>                                             | Ziel Beschreibung                                                 | Parameter           | Konl       |
| Blinking1                                                           | G7SA5224CTRL/GGIO1/SPCSO1                | 7SA522_4/Control/GGIO1/Goose_OUT | G7SA5223CTRL/G_INGGIO1/SPCSO5                           | 7SA522_3/Control/G_INGGIO1/Goose_IN                               | Name                | GOO        |
| Blinking <sub>2</sub><br>$\overline{+}$                             | G7SA5223CTRL/GGIO1/SPCSO1                | 7SA522_3/Control/GGIO1/Goose_OUT |                                                         | G7SA5224CTRL/G_INGGIO1/SPCSO5 7SA522_4/Control/G_INGGIO1/Goose_IN | Beschreibung        |            |
| Blinking3                                                           |                                          |                                  |                                                         |                                                                   | Anwendungs ID(dez)  | 29         |
| Blinking4                                                           |                                          |                                  |                                                         |                                                                   | VLAN Id(dez)        | 0          |
| Blinking5<br>$\overline{+}$                                         |                                          |                                  |                                                         |                                                                   | VLAN Priorität(dez) |            |
| $\bullet$ GO1<br>Ė<br>$\bullet$ GO2                                 |                                          |                                  |                                                         |                                                                   |                     |            |
| $\bullet$ GO3                                                       |                                          |                                  |                                                         |                                                                   |                     |            |
| $\bullet$ GO4<br>F.                                                 |                                          |                                  |                                                         |                                                                   |                     |            |
| G05<br>Ė                                                            |                                          |                                  |                                                         |                                                                   |                     |            |
| $\bullet$ GO6                                                       |                                          |                                  |                                                         |                                                                   |                     |            |
| $\bullet$ GO7                                                       |                                          |                                  |                                                         |                                                                   |                     |            |
| G08                                                                 |                                          |                                  |                                                         |                                                                   |                     |            |
| $\bullet$ GD9<br>÷                                                  |                                          |                                  |                                                         |                                                                   |                     |            |
| $\leftrightarrow$ G10<br>$\overline{+}$                             | $\left  \left  \cdot \right  \right $    |                                  |                                                         |                                                                   |                     |            |
| GOOSE Light<br>床                                                    | Missing Referenz                         | MAC Sender                       | TAL Gesamt F W Stat.Nr. Seq.Nr D_TAL S_TAL SGM Neustart |                                                                   |                     |            |
| <b>O</b> GOOSE Rack1<br>Ėŀ                                          | G7SA5224CTRL/LLN0\$GO\$Control DataSet11 | 08:00:06:86:58:47                | 0 2 0<br>3000 5                                         | m                                                                 |                     |            |
| G7SA5224CTRL/LLNO                                                   | G7SA5223CTRL/LLN0\$GO\$Control_DataSet11 | 08:00:06:86:57:31 3000 6         | $\overline{0}$<br>000                                   | $ 0 \rangle$<br>$\overline{0}$<br>$\overline{0}$                  |                     |            |
| G7SA5223CTRL/LLNO<br>GOOSE Rack2                                    |                                          |                                  |                                                         |                                                                   |                     |            |
| $+$<br><b>O</b> GOOSE Rack3<br>Ĥ                                    |                                          |                                  |                                                         |                                                                   |                     |            |
| GOOSE Rack4<br>F.                                                   |                                          |                                  |                                                         |                                                                   |                     |            |
| GOOSE Rack5                                                         |                                          |                                  |                                                         |                                                                   |                     |            |
| GOOSE Rack6<br>审                                                    |                                          |                                  |                                                         |                                                                   |                     |            |
| <b>OO</b> GOOSE Rack7<br>Ĥ.                                         |                                          |                                  |                                                         |                                                                   |                     |            |
| GOOSE Trip<br>$+$                                                   |                                          |                                  |                                                         |                                                                   |                     |            |
| GOOSE big loop<br>$\checkmark$                                      |                                          |                                  |                                                         |                                                                   |                     |            |
| $\rightarrow$                                                       |                                          |                                  |                                                         |                                                                   | K                   |            |

Bild 2: *Siemens Anwendungs Monitor* (*SAM*)

### Benutzerspezifisches Datenverzeichnis

Sobald ein **Benutzer** mit eigener Benutzerkennung das Programm erstmals startet, legt das Programm ein benutzerspezifisches Datenverzeichnis "C:\Dokumente und Einstellungen\<Benutzer>\ Anwendungsdaten\GOOSE Inspector Data\" an. Dort werden die benutzerspezifischen Log- und Programm-Konfigurations-Dateien (\*.cfg) gespeichert. Das Verzeichnis kann vom jeweiligen Benutzer im Hauptprogramm im Menü "Parametrieren | Netzwerk/Log | Daten-Verzeichnis" verändert werden.

Bei Beendigung des Programms werden die Parametrierung, Darstellungseinstellungen und die Ringspeicherdatei Log.lg6 automatisch gespeichert. Die Ringspeicherdateien Log.er6 (Fehler-Log-Datei) und Log.el6 (Ereignis-Log-Datei) werden ebenfalls gespeicher, wenn sie aktiviert sind.

## Eigenschaften der Ringspeicherdateien Log.lg6, Log.er6 und Log.el6

Das Programm prüft die empfangenen Pakete auf formale Richtigkeit. Fehlerhafte oder unbekannte Pakete

werden gekennzeichnet. Bei inaktiven Eingangsfilter werden alle empfangenen Pakete mit einem Zeitstempel versehen und in der Ringspeicherdatei Log.lg6 gespeichert.

Die maximale Größe von Log.lg6 und das Daten-Verzeichnis sind parametrierbar (siehe Parameter für Netzwerk und Log-Datei).

Auch während des Empfanges können Sie die Pakete der Log-Datei anzeigen, filtern und vor- und rückwärts blättern. Dies ist vor allem bei der zeitnahen Analyse von GOOSE-Fehlern, während einer Aufzeichnung sinnvoll.

Beachten Sie die Empfehlungen zur maximalen Größe der Ringspeicherdateien und betreiben und bedienen Sie während einer Aufzeichnung kein weiteres Programm auf Ihrem PC.

Die Ringspeicherdateien Log.er6 (Fehler-Log-Datei) und Log.el6 (Ereignis-Log-Datei) werden im gleichen Verzeichnis wie die Log.lg6 gespeichert. Sie werden während der Aufzeichnung erstellt und können erst nach Beendigung einer Aufzeichnung genutzt werden. Da in Ihnen nur spezifische Informationen gespeichert werden, reicht die Größe der Ringspeicher über einen längeren Zeitraum und ermöglicht so eine Langzeitaufzeichnung spezifischer Informationen.

Details finden Sie im Kapitel Ringspeicherdateien.

## Farben und Filter

Sie können die Ausgabefarben für Server, Client und GOOSE unter dem Menü Schriftgröße, Ausgabefarben definieren. Der parametrierbare Eingangsfilter reduziert bei Bedarf die Datenmenge. Beim Ausgeben der Pakete können Sie filtern nach:

- Zeit
- Paketstatus, Paketquelle und Paketart
- IP Adresse (MMS)
- beliebigen Text (z.B. Logisches Gerät, Logischer Knoten oder Referenz)
- GOOSE Control Block Referenz
- Paketnummer und Paketlänge.

Bei Klartexteingabe eines Logischen Geräts oder Logischen Knotens und gleichzeitiger Wahl von MMS können Sie z.B. speziell die Reports herausfiltern, die relevante Schaltzustände und Messwerte anzeigen. Im *SCD Viewer* können Sie diese Werte automatisch durch Rechtsklick auf einen Report setzen.

Die GOOSE Control Block Referenz kann auch im *GOOSE Monitor,* im *SAM* oder im *SCD Viewer* durch einen einfachen Rechtsklick gesetzt werden. Dies erleichtert die GOOSE-Analyse.

## **3.2 Erste Schritte**

### Dongle

Stecken Sie den Dongle in die USB-Schnittstelle und starten Sie das Programm.

## Sprache

Mit dem Menü "Parametrieren | Sprache" können Sie die englische oder deutsche Bedienoberfläche auswählen. Die Voreinstellung orientiert sich an der aktuellen Systemsprache und ist Deutsch oder Englisch.

### Netzwerkanschluß

Obwohl das Programm keine Datenpakete versendet, sollten Sie sicherstellen, daß Ihr Rechner im Netzwerk keine Adresskonflikte verursachen kann. Erkundigen Sie sich zur Sicherheit beim zuständigen Administrator über die richtige Vorgehensweise wie z.B. automatischer Bezug der IP-Adresse oder Verwendung einer für Sie freigegebenen festen IP.

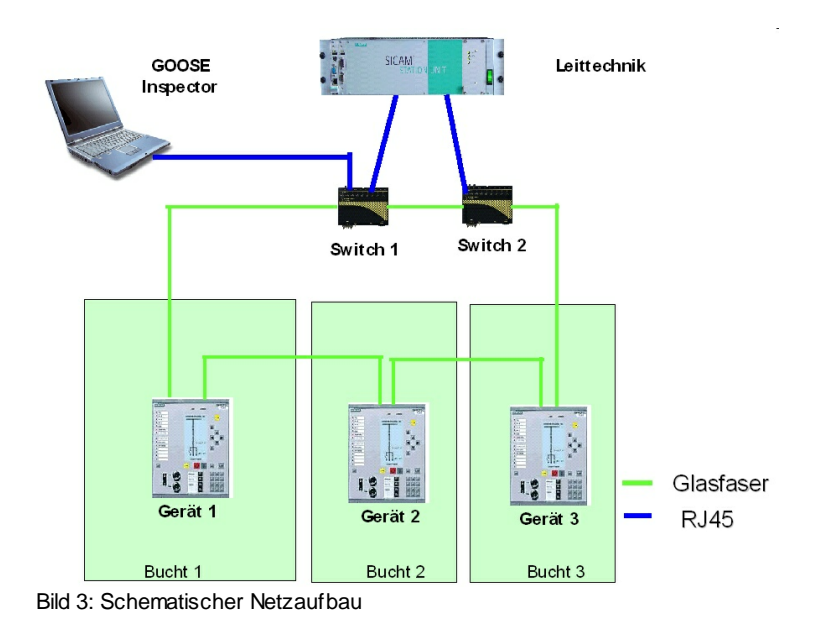

Wenn Sie den Netzwerkanschluss Ihres PCs an einem normalen Port eines Switchs anschließen, werden Sie in erster Linie GOOSE empfangen. MMS-Dienste oder allgemeiner Datenverkehr werden über einen normalen Switch nicht an Ihren PC weitergeleitet. Dies kann sinnvoll sein, wenn Sie sich auf die Erfassung und Analyse von GOOSE konzentrieren wollen.

Wenn Sie alle Pakete mithören wollen, müssen Sie den Netzwerkanschluss Ihres PCs am Service-Port (Monitor-, oder Mirror-Port) eines passend parametrierten Switchs anschließen. Achten Sie darauf, dass auf dem Port auch tatsächlich die Pakete gesendet werden, die Sie mithören wollen (TCP/IP und multicast GOOSE Pakete). Sie können aber auch einen Switch mit Mirror-Port (oder HUB oder TAP) in einer Geräteverbindung dazwischen schalten. Ein herkömmlicher unmanaged Switch ist nicht geeignet, da er die MMS-Pakete nur an die Zieladressen weiter leitet.

Vor der Aufzeichnung wählen Sie im Menü "Parametrieren *|* Netzwerk/Log... " die gewünschte Netzwerkkarte aus. Speichern Sie die Parameter mit "OK".

### Konfigurationsdatei laden und Aufzeichnung starten

Wenn Sie eine Konfigurationsdatei (SCD/ICD) für Ihre Anlage besitzen, sollten Sie diese schon vor der ersten Aufzeichnung laden. Sie können aber auch eine Aufzeichnung ohne geladene Konfigurationsdatei durchführen und diese anschließend unter Berücksichtigung der Konfigurationsdatei analysieren lassen.

Laden Sie eine Konfigurationsdatei über das Menü "Datei | Oeffnen...". Wählen und bestätigen Sie das Subnet mit dem Sie verbunden sind (nur bei SCD Edition 2.0 mit mehreren Subnets). Bestätigen Sie mit "Zähler zurücksetzen - eine Aufzeichnung ist geplant". Betreiber von Siemens-Anlagen können nun den *Siemens Anwendungs Monitor (SAM)* über das Menü Ansicht öffnen.

Wählen Sie die Ansicht "Online Ansicht" (Menü: Ansicht). Wählen Sie "Alle Pakete" (Menü: Ansicht). Anschließend gehen Sie online (Menü: Modus). Es folgt die Auswahl:

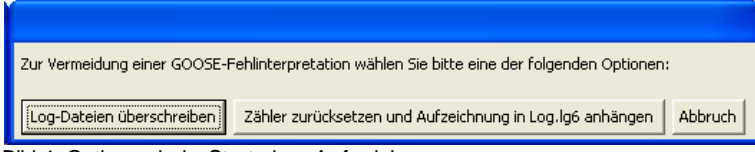

Bild 4: Optionen beim Start einer Aufzeichnung

Wählen Sie "Zähler zurücksetzen und Aufzeichnung in Log.lg6 anhängen"

Ab diesen Zeitpunkt werden alle empfangenen Pakete im der Ringspeicherdatei Log.lg6 gespeichert und ohne Filterung angezeigt.

Mit dem Menü Ansicht oder den Hotkeys "3 bis 6" ändern Sie das Ausgabeformat der *Detail Ansicht*. Das aktuelle Ausgabeformat wird in der Überschrift im *Hauptfenster* angezeigt.

Weitere Möglichkeiten zur Anzeige während und nach der Aufzeichnung werden im Kapitel "Fenster und Bedienung" beschrieben.

## Mögliche Fehlermeldungen des Dongles

Wenn nach Anwahl des online Modus die Meldung "f.n.n.n Dongle fehlt/falsch" angezeigt wird, überprüfen Sie bitte ob der Dongle auf einer USB-Schnittstelle steckt und ob Sie bei der bei der Programminstallation als Administrator angemeldet waren.

Der Fehlercode f.n.n.n hat folgende Bedeutung: 2, 1011 oder 1034.n.n.n auch dem Bongle nicht gefunden auch 1004. 1005 oder 1006.n.n.n auch dem Bongle nicht gefunden auch installiert 1004, 1005 oder 1006.n.n.n

## **4 Fenster und Bedienung**

## **4.1 Hauptfenster und Detail Ansicht**

Es gelten die Windows üblichen Bedienungen für das Vergrößern, Verkleinern und Schließen der Programmfenster.

Die Pakete werden in zwei Fenstern, dem *Hauptfenster* und der *Detail Ansicht* angezeigt. Zusätzlich kann speziell zur Überwachung von GOOSE der *GOOSE Monitor* und der *SAM* verwendet werden. Zur detaillierten und strukturierten Darstellung der Konfigurationsdatei steht der *SCD Viewer* mit verschiedenen Ansichten zur Verfügung.

### **Hauptfenster**

Das *Hauptfenster* enthält die Menüleiste und zeigt je Paket eine Zeile an. Dabei gibt es zwei verschiedene Ansichten:

- Die "Datei Ansicht" zum Blättern in den bereits gespeicherten Paketen
- Die "Online Ansicht" zur Beobachtung der aktuell eintreffenden Pakete in Echtzeit

## Die "Datei Ansicht"

Die "Datei Ansicht" ermöglicht es in der gerade geöffneten lg6-Datei zu blättern und einzelne Pakete genauer zu analysieren. Dies geht auch während einer Aufzeichnung, wobei man dann in den bereits aufgezeichneten Daten der Ringspeicherdatei Log.lg6 blättert. Die Filtereinstellungen wirken sich auf die Ausgabe aus.

|                                 | Fensterkopf mit Dateiname<br>für Ig6-Datei und<br>Konfigurationsdatei |               |                                                    |                                              | LED-Anzeige für<br>ein- und ausgehende<br>Pakete | Schalter<br>Online / Offline                                           |   | Schalter für<br>Datei Ansicht / Online<br>Ansicht |          | Statusanzeigen für<br>Paketverlust und<br><b>Uberlauf Ringspeicher</b> |  |
|---------------------------------|-----------------------------------------------------------------------|---------------|----------------------------------------------------|----------------------------------------------|--------------------------------------------------|------------------------------------------------------------------------|---|---------------------------------------------------|----------|------------------------------------------------------------------------|--|
| Menüleiste                      |                                                                       |               |                                                    | 20 Testsystem.lg6 - 20 testsystem.scd        |                                                  |                                                                        |   |                                                   |          |                                                                        |  |
| Info zur aktuellen<br>Anzeige   | Datei                                                                 | Modus         | Ansicht                                            | Parametrieren                                | Filter                                           | Hilfe                                                                  | a |                                                   | 000      | ۰.                                                                     |  |
|                                 |                                                                       |               |                                                    | <b>-</b> Datei Ansicht, logisch, alle Pakete |                                                  |                                                                        |   |                                                   |          |                                                                        |  |
| Datum und<br>Paketnummer        |                                                                       |               | Dienstag, 10. März 2009                            |                                              |                                                  | Paket 2.606 von 16.279                                                 |   |                                                   |          |                                                                        |  |
|                                 | $-2.606$                                                              |               | 14:15:13,427                                       | $d = 0,000s$                                 |                                                  | 172.16.110.1:102                                                       |   | >172.16.100.11:5230                               |          | <b>MMS</b>                                                             |  |
| Das:<br>hervorgehobene          | 2.607                                                                 |               | 14:15:13,523                                       | $d = 0.096s$                                 |                                                  | \$00:09:8E:FF:18:47                                                    |   | $>$ \$01:0C:CD:01:00:41                           |          | <b>GOOSE</b>                                                           |  |
| <b>Paket wird</b>               | 2.608                                                                 |               | 14:15:13,620                                       | d=0.097s                                     |                                                  | 172.16.100.11:5230                                                     |   | >172.16.110.1:102                                 |          | <b>TPKT</b>                                                            |  |
| in der<br><b>Detail Ansicht</b> | 2.609                                                                 |               | 14:15:13,697                                       | $d = 0.077s$                                 |                                                  | 172.16.110.1:102                                                       |   | >172.16.100.11:5230                               |          | <b>MMS</b>                                                             |  |
| angezeigt                       | 2.610                                                                 |               | 14:15:13.890                                       | $d = 0.193s$                                 |                                                  | 172.16.100.11:5230                                                     |   | >172.16.110.1:102                                 |          | <b>TPKT</b>                                                            |  |
|                                 | 2.611                                                                 |               | 14:15:13,898                                       | $d = 0.008s$                                 |                                                  | 172.16.110.1:102                                                       |   | >172.16.100.11:5230                               |          | <b>MMS</b>                                                             |  |
| Paketnummern                    | 612<br>z.613                                                          |               | 14 بم دبير العبد 14<br>Zeitstempel<br>$14 - 7 - 7$ | لمقتفل صباء<br>Zeitabstand<br>ᠳᡋ᠇ᠴᠦᡂ         | \$00:0                                           | IP oder MAC von Sender und Empfänger<br>172.1 <del>0.100.11.3230</del> | ⇁ | <del>172.10.110.1</del> :102                      | 9:00:00. | Paketart <sub>F</sub> X<br>┯┯╥┯                                        |  |
|                                 | Offline                                                               | Datei Ansicht |                                                    | Ein-/Ausgabefilter: AUS/ AUS                 |                                                  | GOOSE: Fehler                                                          |   | Konf. Datei geladen (100% Ubereins                |          |                                                                        |  |

Bild 5: Die "Datei Ansicht" im *Hauptfenster*

Unterhalb der Menüs, steht eine Info-Zeile zur aktuellen Ansicht. Darunter steht eine Zeile mit Paket-Datum, Nummer des obersten Pakets und die Gesamtzahl der Pakete.

Die folgenden Zeilen enthalten jeweils die Paketnummer, einen Zeitstempel, die Zeitdifferenz "d" zum letzten angezeigten Paket, die Adresse der Paketquelle und des Empfängers (MAC- oder IP-Adresse mit Port) und die Paketart. Bei fehlerhaften GOOSE folgt für jeden festgestellten Fehler ein Kurzzeichen, gemäß Tabelle 13 im Kapitel GOOSE Monitor.

#### **Das hervorgehobene Paket wird in der** *Detail Ansicht* **angezeigt.**

**Fenster und Bedienung 11**

Um in der aktuellen Datei zu scrollen, kann man bei aktiven *Hauptfenster* den Laufbalken, die Cursortasten, das Mausrad oder Hotkeys gemäß nachfolgender Aufstellung benutzen.

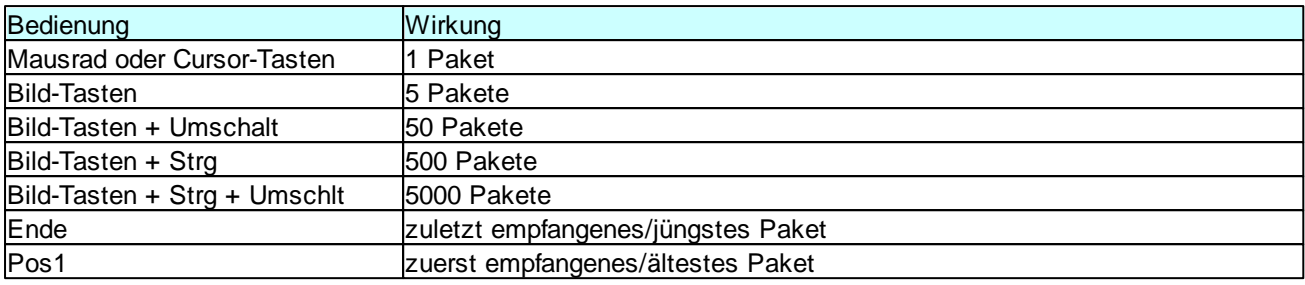

Tabelle 3: Scrollen und Blättern im *Hauptfenster*

Für den Zeitstempel der Pakete wird ein Millisekundenzähler verwendet, der immer beim Wechsel von offline zu online, und dann alle 10 Minuten mit der PC-Uhrzeit synchronisiert wird.

Überschreibt der online Empfang die gerade angezeigten Pakete, so wird beim nächsten Blättern das zuletzt empfangene Paket angezeigt.

## Die "Online Ansicht"

Die "Online Ansicht" zeigt die Pakete fortlaufend untereinander an. Dabei steht das aktuellste Paket an der untersten Stelle. Die Filtereinstellungen wirken sich auf die Ausgabe aus.

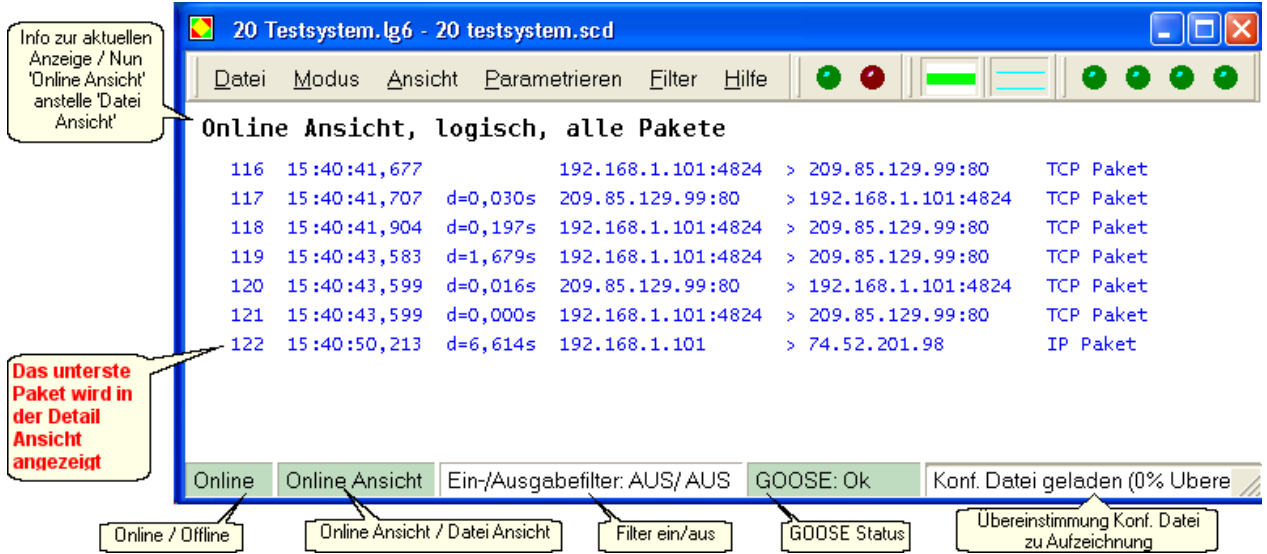

Bild 6: Die "Online Ansicht" im *Hauptfenster*

Unterhalb der Menüs, steht eine Info-Zeile zur aktuellen Ansicht. Die folgenden Zeilen sind wie in der "Datei Ansicht" aufgebaut.

Das unterste Paket wird in einem Intervall von ca. 1 Sekunde in der *Detail Ansicht* angezeigt. Bei langsamen Ereignissen, z.B. durch eine geeignete Filterwahl bei GOOSE oder InformationReport, kann man die Werte der Attribute in Echtzeit verfolgen.

Wollen Sie in Ruhe die empfangenen Pakete ansehen, wählen Sie mit F9 die "Datei Ansicht". Die Anzeige wechselt dann und das Programm empfängt weiterhin im Hintergrund.

### Detail Ansicht

In der *Detail Ansicht* wird das "aktuelle" Paket im gewählten Ausgabeformat angezeigt. Das Ausgabeformat wählen Sie über das Menü Ansicht oder über Hotkeys. Das Menü Ansicht kann im *Hauptfenster* auch mit der rechten Maustaste aufrufen werden!

Mit 'TAB' wechseln Sie den Fokus zwischen dem *Hauptfenster* und der *Detail Ansicht*.

Die Ansichten "logisch" und "detailliert" können durch Aktivierung von "SCD" um Informationen aus einer geladenen Konfigurationsdatei erweitert werden.

| Detail Ansicht 60.517 14:38:38,931 Server MMS<br>$  -  $ o | $\ .\ $ $\Box$<br>Detail Ansicht 60.517 14:38:38,931 Server MMS |
|------------------------------------------------------------|-----------------------------------------------------------------|
| 60.517 14:38:38,931 d=0,000s Server<br><b>MMS</b>          | 60.517 14:38:38,931 d=0,000s Server MMS                         |
| $$00:10:93:11:9E:BB \rightarrow $08:00:06:0E:55:91$        | $$00:100:93:11:9E:BB \rightarrow $08:00:06:0E:55:91$            |
| 39.60.56.87:102<br>> 39.60.56.44:3553                      | VLAN: kein VLAN-TAG                                             |
|                                                            | 39.60.56.87:102 > 39.60.56.44:3553                              |
| UnconfirmedService: InformationReport                      | Pal<br>TPkt=291<br>Adr=\$036<br>$data = 291$<br>Laengen:        |
| basicVmd-specific: RPT                                     | $Lq2=0$                                                         |
| ReportID: R ES 2REGDP1/ANCR1\$MX                           | Pres.Data: Lg=265  Tag=\$A0  Adr=\$4C  Id=3                     |
| Option fields:                                             |                                                                 |
| Bit 0-9 : 0111 1000 00                                     | UnconfirmedPdu                                                  |
| Sequenznummer: UInteger : 0                                | UnconfirmedService: InformationReport                           |
| Time of Entry: 15.10.2007 12:40:13,662                     | VariableAccessSpecification: variableListName                   |
| DataSetName : R ES 2REGDP1/ANCR1\$MX                       | basicVmd-specific: RPT                                          |
| Inclusion bit string                                       | ReportID: R ES 2REGDP1/ANCR1\$MX                                |
| Bit 0-13: 1111 1100 0000 00                                | Option fields:                                                  |
|                                                            | Bit 0-9 : 0111 1000 00                                          |
|                                                            |                                                                 |
| Objekt: 1                                                  | Sequenznummer: UInteger : 0                                     |
| 106,303658                                                 | Time of Entry: 15.10.2007 12:40:13,662                          |
| Bit 0-12: 0000 0000 0000 0                                 | DataSetName : R ES 2REGDP1/ANCR1\$MX                            |
| 15.10.2007 12:40:13.731 - LSU                              | Inclusion bit string                                            |
|                                                            | Bit 0-13: 1111 1100 0000 00                                     |
| Objekt: 2                                                  |                                                                 |
| 0,001767                                                   | Objekt: 1                                                       |
| Bit 0-12: 0000 0000 0000 0                                 | Sequence                                                        |
| 15.10.2007 12:40:13.731 - LSU                              | Sequence                                                        |
|                                                            | 106,303658                                                      |
| Objekt: 3                                                  | Bit 0-12: 0000 0000 0000 0                                      |
| 2,449757                                                   | 15.10.2007 12:40:13,731 - LSU                                   |
| Bit 0-12: 0000 0000 0000 0                                 |                                                                 |
| 15.10.2007 12:40:13,731 - LSU                              | Object: 2                                                       |
|                                                            | Sequence                                                        |
| Objekt: 4                                                  | Sequence                                                        |
| 226,043076                                                 | 0,001767                                                        |
| <u>Pit a 12 - anno anno anno a</u>                         | <u>Pit a 12 · anno anno anno a</u>                              |

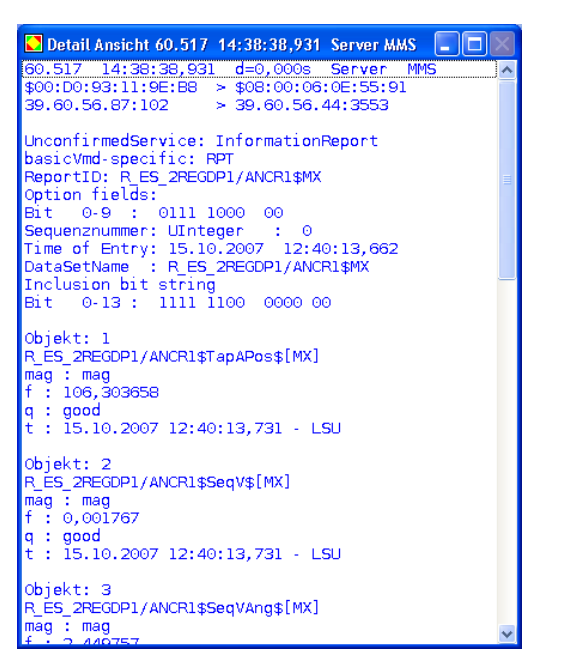

Bild 7: *Detail Ansicht* "Logisch" ohne SCD Bild 8: *Detail Ansicht* "Detailliert" ohne SCD Detail Ansicht 60.517 14:38:38,931 Server MMS  $\boxed{\Box}$ 60.517 14:38:38.931 d=0.000s Server MMS<br>\$00.517 14:38:38.931 d=0.000s Server MMS<br>\$00:D0:93:11:9E:B8 > \$08:00:06:0E:55:91 \$00:D0:93:11:9E:B8 > \$08:00:06:0E:55:91<br>VLAN: kein VLAN-TAG<br>39.60.56.87:102 > 39.60.56.44:3553<br>Laengen: TPkt=291 data=291 Adr=\$036<br>Session: Typ1=1 Lg1=0 Typ2=1 Lg2=<br>Pres.Data: Lg=265 Tag=\$A0 Adr=\$4C Id= **Pake**  $\tilde{d} = 3$ UnconfirmedPdu<br>UnconfirmedPdu<br>UnconfirmedService: InformationReport<br>VariableAccessSpecification: variableListName<br>DasicVmd-specific: RPT<br>ReportID: R\_ES\_2REGDP1/ANCR1\$MX<br>Option fields:<br>Bit 0-9 : 0111 1000 00<br>Sequenznummer: Jnc<mark>o</mark>nfirmedPdu Objekt: 1<br>R ES 2REGDP1/ANCR1\$TapAPos\$[MX]  $\frac{1552 \text{ kQbF1}}{106,303658}$ q : good<br>t : 15.10.2007 12:40:13,731 - LSU Objekt: 2<br>R\_ES\_2REGDP1/ANCR1\$SeqV\$[MX]

Bild 9: *Detail Ansicht* "Logisch" mit SCD Bild 10: *Detail Ansicht* "Detailliert" mit SCD

Wenn die *Detail Ansicht* aktiv ist, kann von dort aus in den Paketen der aktuellen Datei geblättert werden. Es ist nicht erforderlich in das *Hauptfenster* zu wechseln.

 $\frac{1}{\text{mag}}$  : mag<br>f : 0,001767

.<br>A

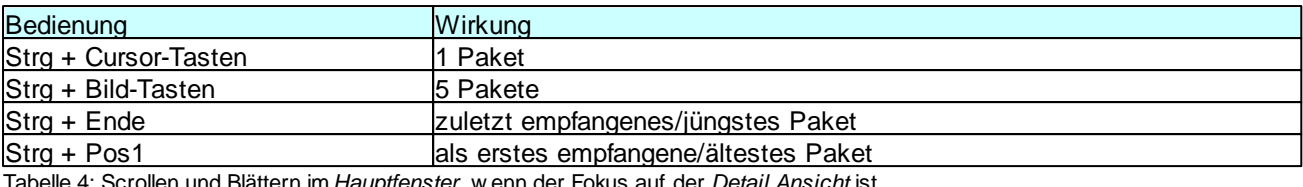

Tabelle 4: Scrollen und Blättern im *Hauptfenster*, w enn der Fokus auf der *Detail Ansicht* ist

Wenn die Ausgabe eines Pakets für die Fenstergröße der *Detail Ansicht* zu groß ist, können Sie mit dem Scrollbalken, dem Mausrad oder den Cursortasten innerhalb der *Detail Ansicht* scrollen.

## **4.2 Bedienung mit Hotkeys (Schnelltasten)**

Obwohl die grafischen Oberflächen von GOOSE Inspector zur Bedienung mit der Maus einladen, sind viele Funktionen über Hotkeys (Schnelltasten), schneller und komfortabler zu erreichen. Aus diesem Grund sind in diesem Abschnitt die wichtigsten Hotkeys aufgelistet.

#### **Mit 'F8' Online/Offline wählen**

Mit 'F8' wechseln Sie zwischen den Modus Online und Offline.

#### **Mit 'F9' Ausgabe 'Datei Ansicht'/'Online Ansicht' wählen**

Mit 'F9' wechseln Sie zwischen der Ausgabe 'Online Ansicht' und 'Datei Ansicht'.

#### **Mit 'F11' Ausgabefilter aus-, einschalten**

Mit 'F11' schalten Sie das Ausgabefilter Ein und Aus.

#### **Mit 'F12' Ausgabefilter aufrufen**

Mit 'F12' öffnen Sie das Dialogfeld zur Parametrierung des Ausgabefilters.

#### **Mit '1' Alle Pakete anzeigen**

Alle Paketarten werden angezeigt.

#### **Mit '2' Nur 61850 Pakete anzeigen**

Nur 61850 (MMS und GOOSE) Pakete werden angezeigt. Mit dem Ausgabefilter können Sie zusätzlich filtern.

#### **Mit '3' Logische Anzeige in der** *Detail Ansicht*

Die Ausgabe in der *Detail Ansicht* zeigt nur die wichtigsten Daten an.

#### **Mit '4' Detaillierte Anzeige in der** *Detail Ansicht*

Die Ausgabe in der *Detail Ansicht* ist detaillierter.

#### **Mit '6', Byteserielle HEX-Anzeige in der** *Detail Ansicht*

Die Ausgabe in der *Detail Ansicht* ist Hexadezimal.

#### **Mit 'TAB' zwischen** *Hauptfenster* **und** *Detail Ansicht* **wechseln**

Mit 'TAB' schalten Sie den Fokus (die Eingabe) zwischen dem *Hauptfenster* und der *Detail Ansicht* um.

#### **Mit 'Cursor auf/ab' in Einzelschritten durch die Pakete blättern (im** *Hauptfenster***)**

Mit den Cursortasten blättern Sie in Einzelschritten durch die Pakete (Fokus *Hauptfenster*) oder Sie blättern Sie um eine Zeile (Fokus *Detail Ansicht*).

#### **Mit 'Bild auf/ab' in 5er-Schritten durch die Pakete blättern (im** *Hauptfenster***)**

Mit 'Bild auf/ab' blättern Sie in 5er-Schritten durch die Pakete (Fokus *Hauptfenster*) oder blättern um zehn Zeilen (Fokus *Detail Ansicht*).

#### **Mit 'Strg+Bild auf/ab' in 50er-Schritten durch die Pakete blättern (nur** *Hauptfenster***)**

Mit 'Strg' und 'Bild auf/ab' blättern Sie in 50er-Schritten durch die Pakete.

**Mit 'Umschalt+Bild auf/ab' in 500er-Schritten durch die Pakete blättern (nur** *Hauptfenster***)** Mit 'Umschalt' und 'Bild auf/ab' blättern Sie in 500er-Schritten durch die Pakete.

**Mit 'Strg+Umschalt+Bild auf/ab' in 5000er-Schritten durch die Pakete blättern (nur** *Hauptfenster***)** Mit 'Strg' und 'Umschlt' und 'Bild auf/ab' blättern Sie in 5000er-Schritten durch die Pakete.

**Mit 'Strg+Cursor auf/ab', in Einzelschritten durch die Pakete blättern (nur** *Detail Ansicht***)** Mit 'Strg' und ,Cursor auf/ab' blättern Sie in Einzelschritten durch die Pakete.

**Mit 'Strg+Bild auf/ab', in 5er-Schritten durch die Pakete blättern (nur** *Detail Ansicht***)** Mit 'Strg' und 'Bild auf/ab' blättern Sie in 5er-Schritten durch die Pakete.

#### **Mit 'Strg+D', aktuelle Log-Datei löschen**

Mit 'Strg+D' löschen Sie die aktuelle Log-Datei und die GOOSE Referenzen.

## **4.3 Siemens Anwendungs Monitor (SAM)**

Betreiber von Siemens-Anlagen erhalten eine besonders übersichtliche Darstellung im *Siemens Anwendungs Monitor* (im Folgenden *SAM* genannt). Diese Ansicht stellt den aktuellen Status von Anwendungen und GOOSE über farbige Symbole mit Ampelfarben dar.

Die vollständige Baumansicht, der Beschreibungsbereich und der Parameterbereich im *SAM* stehen nur nach dem Laden einer SCD mit besonderen Merkmalen zur Verfügung.

## **Aufteilung**

Das Fenster des *SAM* ist in vier Bereiche unterteilt:

- Die **Baumansicht** stellt alle Anwendungen und die enthaltenen GOOSE grafisch dar.
- Der **Beschreibungsbereich** in der Mitte oben zeigt alle Quellen und dazugehörigen Ziele, des im Baum gewählten Knotens.
- Der **GOOSE Monitor** in der Mitte unten zeigt die Laufzeit-Information zu allen GOOSE, des im Baum gewählten Knotens.
- Der **Parameterbereich** rechts außen vergleicht Informationen aus der Konfigurationsdatei und empfangene Parameter, des im Baum gewählten Knotens.

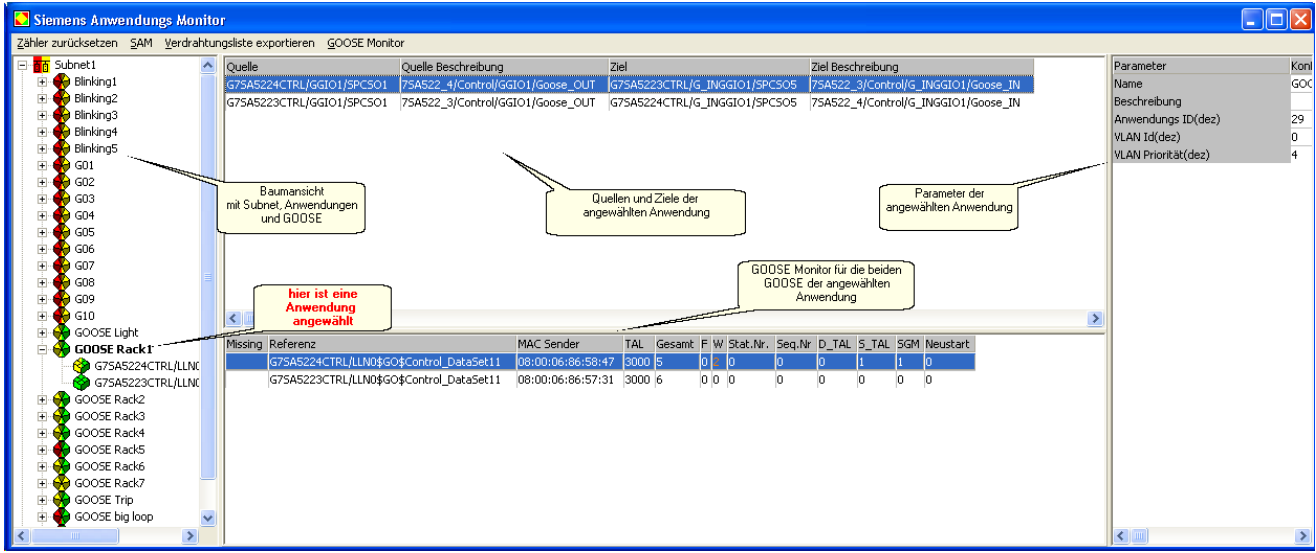

Bild 11: *Siemens Anwendungs Monitor* (*SAM*) mit vier Bereichen

Oberhalb des *SAM* befinden sich einige Menüpunkte.

- **Zähler zurücksetzen** Setzt alle Zähler für Fehler und Warnungen zurück, die linke Seiter der Symbole wird grün.
- **SAM** Erlaubt es einzelne Spalten des Beschreibungsbereichs auszublenden.
- **Verdrahtungsliste exportieren** Export einer CSV-Datei, in der alle Quellen und Ziele gemäß Konfigurationsdatei enthalten sind.
- **GOOSE Monitor** Erlaubt es einzelne Spalten des GOOSE Monitors auszublenden.

Im Beschreibungsbereich und im GOOSE Monitor kann man nach jeder beliebigen Spalte sortieren. Führen Sie den Mauszeiger über die Kopfbeschriftung und klicken Sie die linke Maustaste. Durch nochmaliges Klicken wird die Sortierung umgekehrt. Die Sortierrichtung wird nicht angezeigt.

## **Icons und Farben in der Baumansicht**

In der Baumansicht des *SAM* werden die folgenden vier Icons verwendet:

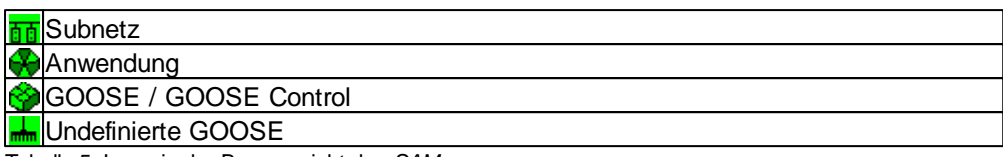

Tabelle 5: Icons in der Baumansicht des *SAM*

#### **Subnet, Anwendung und GOOSE**

Die Icons werden aufgrund der Informationen der Konfigurationsdatei angeordnet. Ein Subnet ist die oberste Ebene, eine GOOSE das unterste Element.

Siemens-Anwendungen werden aufgrund privater Attribute in der SCD angelegt.

Die Zuordnung von GOOSE zu Siemens-Anwendungen erfolgt ebenfalls über private Attribute.

Alle GOOSE, die nicht über diese privaten Attribute verfügen, werden in "generierten" Anwendungen gesammelt. Jede "generierte" Anwendung enthält nur GOOSE mit entsprechender Application ID (AppID, als Dezimalzahl angegeben).

 $\Box$  12224 (generiert) PBIO2224/CFG/LLN0/Bay22\_3P5 SP5\_BAY22\_BCP2200\_CTRL BCP2200/CTRL/LLN0/Control\_DataSet2 Bild 12: Generierte Anw endung mit AppID=1224 und Siemens-Anw endung

#### **Undefinierte GOOSE**

In diesem Knoten werden alle GOOSE angezeigt, die auf dem Netzwerk übertragen wurden, aber nicht in der Konfigurationsdatei beschrieben sind.

#### **Farben**

Die Icons nehmen je nach Zustand des Knotens oder Elements die folgenden Farben an:

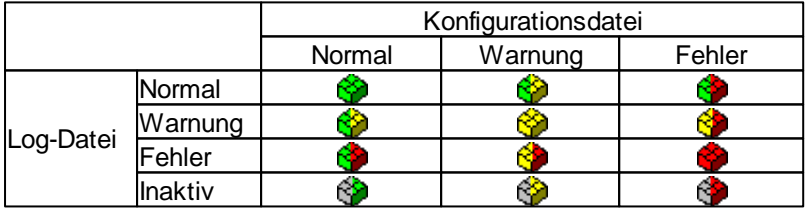

Tabelle 6: Farbkombinationen der Icons in der Baumansicht des *SAM*

Die Farbe der linken Seite des Icons steht für Laufzeit-Warnungen und Laufzeit-Fehler, die im GOOSE Monitor oder im Parameterbereich genauer dargestellt werden.

Die Farbe der rechten Seite des Icons steht für Warnungen und Fehler bezüglich der geladenen Konfigurationsdatei.

Die Farben ändern sich gemäß folgender Regel:

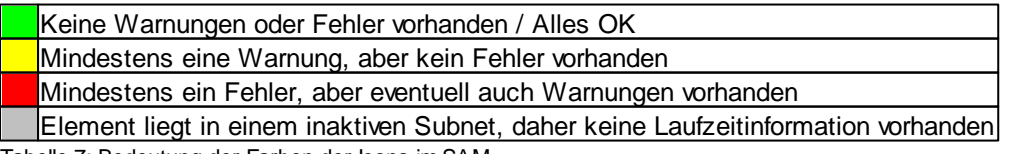

Tabelle 7: Bedeutung der Farben der Icons im SAM

Die Symbole einer Ebene übernehmen immer den schlechtesten Zustand der darunter liegenden Symbole. Dadurch kann eine Fehleranzeige auf der obersten Ebene sehr einfach bis zu seiner Ursache in einer tiefer liegenden Ebene verfolgt werden.

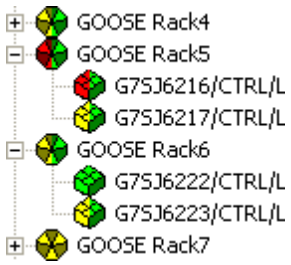

Bild 13: Die Anw endung übernimmt immer die schlechteste Eigenschaft der darin enthaltenen GOOSE

## **Darstellung im Beschreibungsbereich**

Der Beschreibungsbereich zeigt alle Quellen und dazugehörigen Ziele, des im Baum gewählten Knotens.

Als Quelle wird bei allen Geräten ein Datenobjekt mit Quellbeschreibung angezeigt.

Nur bei Siprotec-Geräten wird als Ziel ein Datenobjekt mit Zielbeschreibung angezeigt.

Bei anderen Geräten wird als Ziel die Position des Inputs (ExtRef) angezeigt. Die ExtRef wird vom Programm mit einer Ordnungszahl ergänzt. Als Zielbeschreibung wird die "Internal Address" (IntAddr) in einem grau hinterlegten Feld angezeigt.

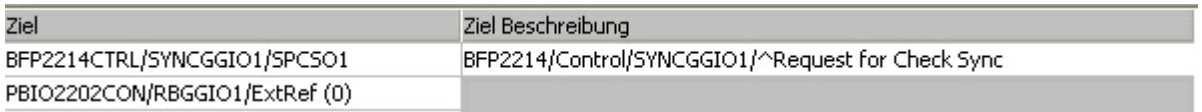

Bild 14: Zieldarstellung bei Siprotec-Input und bei anderen Geräten

## **Warnungen und Fehler bezüglich Konfigurationsdatei - rechte Seite**

### **der Icons**

Beim Laden einer Konfigurationsdatei wird die Baumstruktur aufgebaut und die Konfigurationsdatei überprüft. Detailinformationen zu Warnungen oder Fehlern bezüglich der Konfigurationsdatei werden durch einen erweiterten ToolTipp angezeigt. Dieser erscheint, wenn der Cursor über das Icon einer GOOSE geführt wird. Der erweiterte ToolTipp erscheint nur bei GOOSE, die auf der rechten Seite Gelb oder Rot sind!

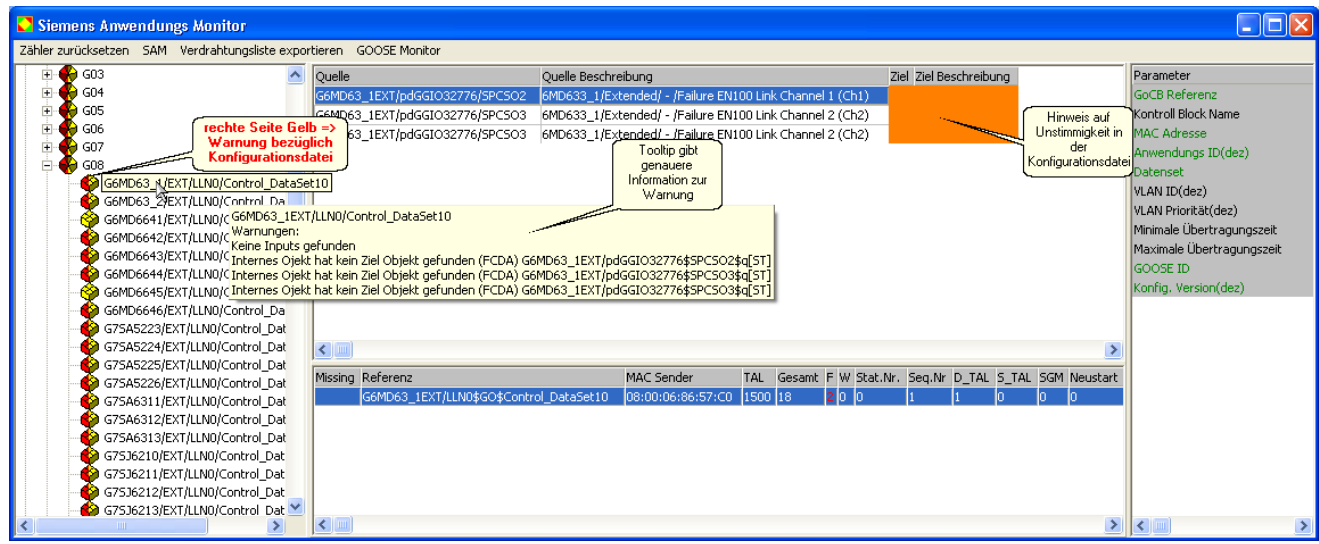

Bild 15: Beispiel für eine Warnung hinsichtlich Konfigurationsdatei

## **Warnungen und Fehler bezüglich Log-Datei - linke Seite der Icons**

Warnungen und Fehler bezüglich der Log-Datei entstehen während einer Aufzeichnung und können zwei Ursachen haben:

- Die laufende GOOSE-Übertragung ist nicht frei von Lücken und Unstimmigkeiten.
- Die mit einer GOOSE übertragenen Parameter weichen von den Werten der Konfigurationsdatei ab.

Warnungen und Fehler bezüglich der GOOSE-Übertragung werden im Detail im **GOOSE Monitor** dargestellt. Warnungen und Fehler bezüglich der Parameter werden im Detail im **Parameterbereich** dargestellt.

Die Warnungen und Fehler aus dem Parameterbereich und dem GOOSE Monitor wirken sich unmittelbar auf den Status einer GOOSE und damit auf die Farbe der linken Seite des GOOSE-Icons aus.

Alle Icons in einem inaktiven Subnet werden mit grauer linker Seite dargestellt.

### **Der GOOSE Monitor (im SAM)**

Die Informationen im **GOOSE Monitor** werden während einer Aufzeichnung laufend aktualisiert und beeinflussen **die Farbe der linken Seite der Symbole**.

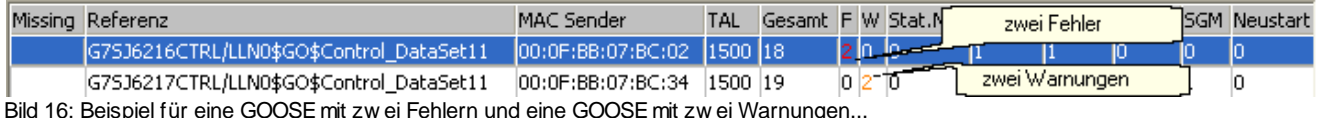

#### GOOSE Rack5

G7SJ6216/CTRL/LLN

S G7536217/CTRL/LLN

Bild 17: ...und die dazugehörige Darstellung im Baum

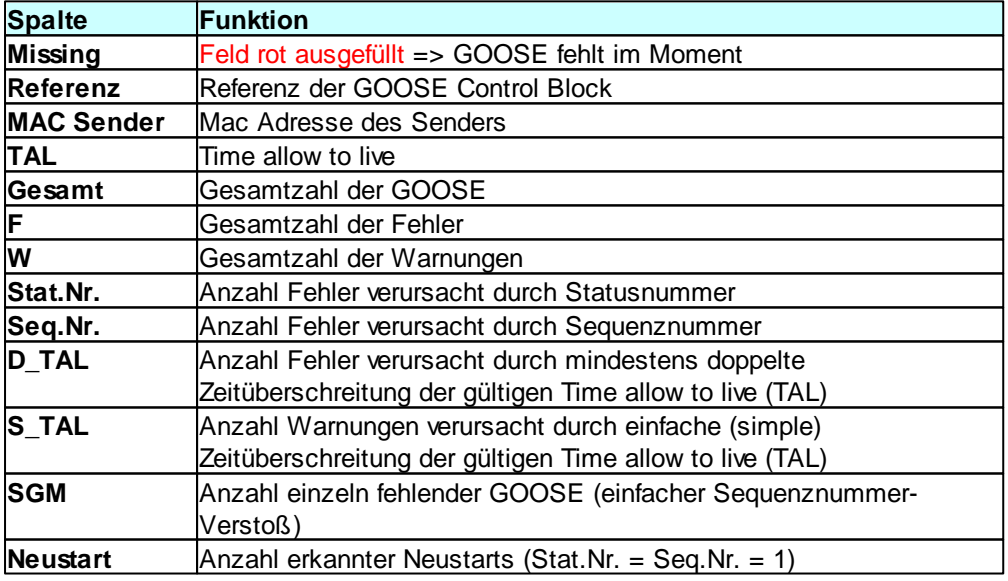

Tabelle 8: Die Bedeutung der Spalten des GOOSE Monitors im SAM

Wenn man in der Baumansicht ein Icon aus einem inaktiven Subnet wählt, wird der GOOSE Monitor ausgegraut.

### **Der Parameterbereich**

Die Parameter im **Parameterbereich** werden alle nur einmal innerhalb einer Aufzeichnungsphase erfaßt. Die meisten Werte werden bereits mit der ersten GOOSE ermittelt. Fehler und Warnungen aus dem Parameterbereich beeinflussen **die Farbe der linken Seite der Symbole**.

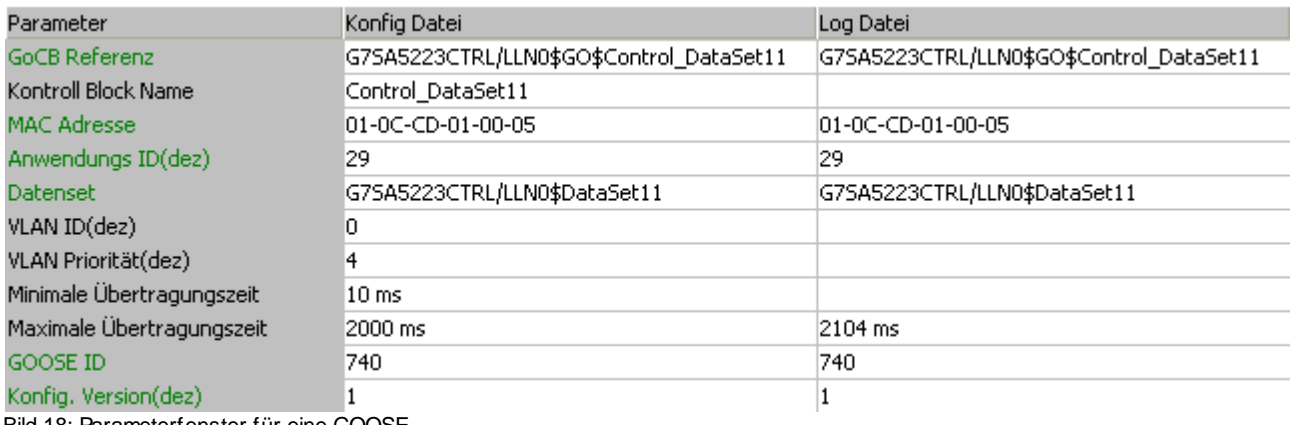

Bild 18: Parameterfenster für eine GOOSE

Die grün geschriebenen Parameter werden geprüft und wechseln bei Abweichungen zwischen Konfigurationsdatei und Log-Datei die Farbe. Gleichzeitig wird die Warnung oder der Fehler als Status in die Baumansicht übernommen. Es ist möglich einzelne Prüfkriterien im Menü "Parametrieren | GOOSE Parameter Checks" zu deaktivieren.

Die MAC Adresse ist hier die virtuelle Empfängeradresse. Im GOOSE Monitor wird die Senderadresse angezeigt. Die VLAN-Parameter werden nur bewertet, wenn sie empfangen werden.

Die Minimale und Maximale Übertragungszeit werden anhand der Zeitstempel der ersten geeigneten GOOSE-Sequenzen errechnet. Sie werden nicht mit den Daten der Konfigurationsdatei verglichen.

Alle anderen schwarz geschriebenen Parameter sind nicht in der GOOSE kodiert und werden nur zu Info angezeigt.

Wenn man in der Baumansicht ein Icon aus einem inaktiven Subnet wählt, wird das Parameterfenster ausgegraut.

## **Filter setzen - zur weiteren Analyse in der Detail Ansicht**

Wenn eine GOOSE Laufzeit-Warnungen oder Laufzeit-Fehler besitzt, die näher untersucht werden sollen, ist es hilfreich die vorhandene Aufzeichnung zunächst nach den fehlerhaften Paketen zu durchsuchen und anschließend die davor liegenden korrekten Übertragungen zu betrachten. Im SAM kann an zwei Stellen sehr einfach ein Filter gesetzt werden:

- Im GOOSE Monitor, durch markieren der gewünschten GOOSE und rechte Maustaste
- In der Baumansicht, durch markieren der gewünschten GOOSE und rechte Maustaste

In beiden Fällen erscheint:

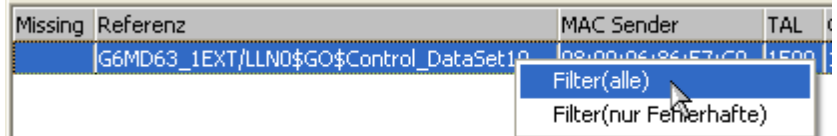

Bild 19: GOOSE markieren und mit rechter Maustaste Filter setzen

Filter (alle) => Es werden alle GOOSE-Pakete der gewählten GOOSE ControlBlock Referenz angezeigt. Filter (nur Fehlerhafte) => Es werden nur fehlerhafte GOOSE-Pakete der gewählten GOOSE ControlBlock Referenz angezeigt.

Die praktische Handhabung von Filtern wird auch im *Hauptfenster* unterstützt. Weitere Details finden Sie im Kapitel Ausgabefilter.

## **4.4 SCD Viewer**

**20 GOOSE Inspector**

Der *SCD Viewer* zeigt den Inhalt einer Konfigurationsdatei in den folgenden Baumansicht an:

- **IED** zeigt die Datenstruktur der einzelnen IEDs.
- **GOOSE** zeigt die in einer GOOSE enthaltenen Daten und die durch diese GOOSE gespeisten Inputs.
- **Input** zeigt alle externen Referenzen der Konfigurationsdatei und die jeweilige GOOSE, die diese Daten enthält.
- **Report** zeigt die Datenstruktur der einzelnen Reports.
- **LDName** zeigt die Datenstruktur aller Logical Devices mit functional naming über das Attribut ldName.
- **DynRep** zeigt die Datenstruktur der einzelnen, dynamisch angelegten Reports auf Basis einer Offline Analyse (soweit möglich) oder einer importierten ascd-Datei.
- **DynDatSet** zeigt die Datenstruktur der einzelnen, dynamisch angelegten DataSets auf Basis einer Offline Analyse (soweit möglich) oder einer importierten ascd-Datei.

Zusätzlich zur Baumansicht, werden rechts davon im Infofeld Parameter und Eigenschaften des gewählten Knotens angezeigt.

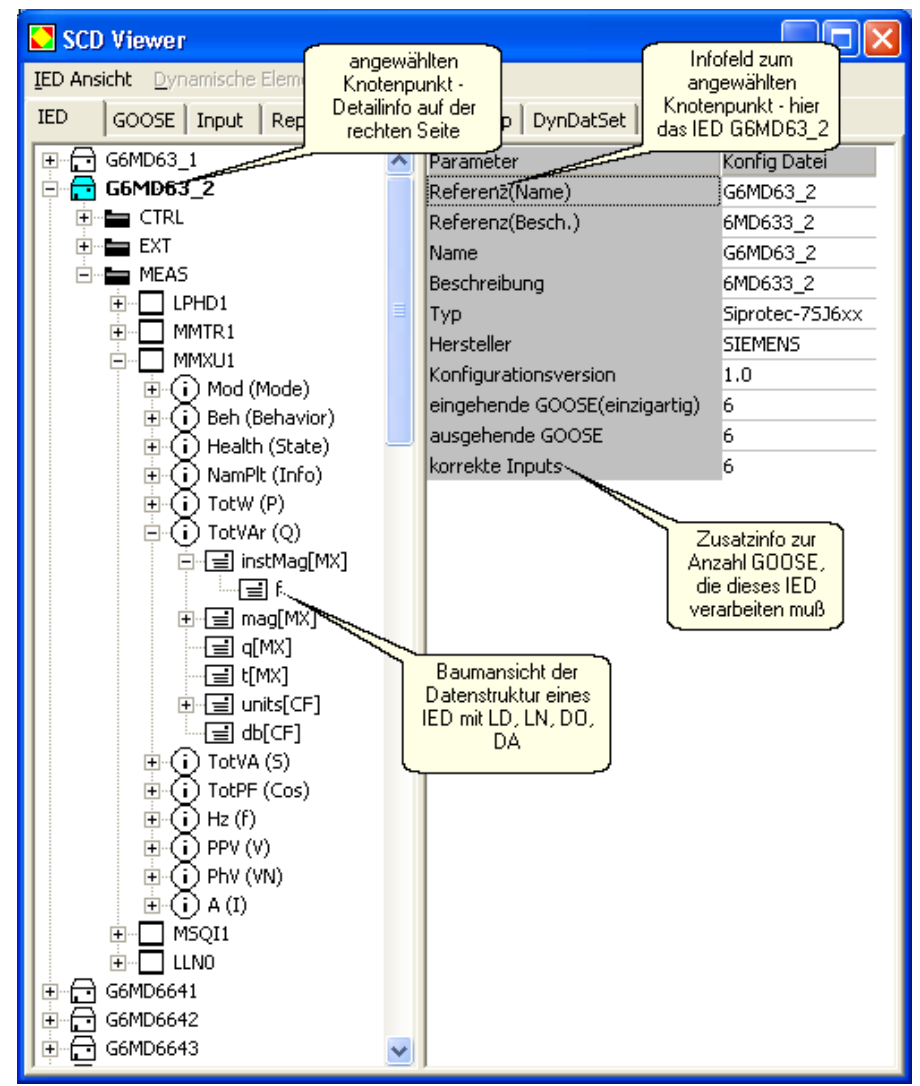

Bild 20: Baumansicht der Datenstruktur eines IED mit Zusatzinfo zur Anzahl GOOSEim IED

In der IED-Baumansicht wird unter IED und LD, die Anzahl der GOOSE und Inputs angegeben.

Die Ausgabe der IED-Baumansicht kann über den Menüpunkt "IED Ansicht" geändert werden.

Dynamische Elemente die durch eine Offline Analyse gewonnen wurden, können über den Menüpunkt "Dynamische Elemente speichern" in einer ascd-Datei gespeichert werden. Ascd-Dateien können über Datei/ Öffnen... geladen werden. Das ersetzt die nochmalige Offline Analyse mit den gleichen Daten.

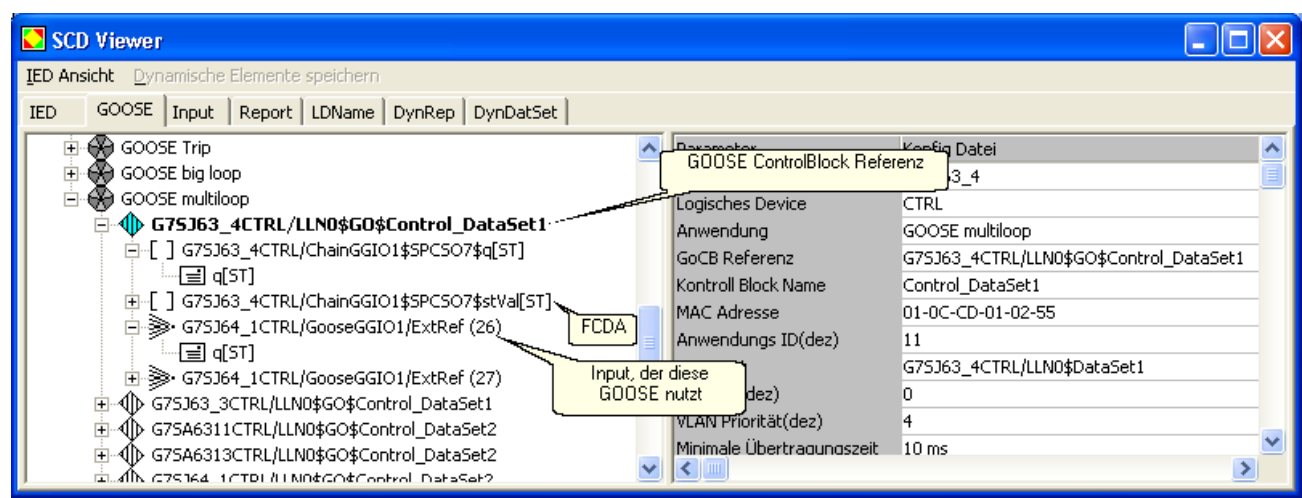

Bild 21: GOOSE(GOOSE ControlBlock Referenz) mit enthaltenen Daten und Inputs, die diese GOOSEnutzen

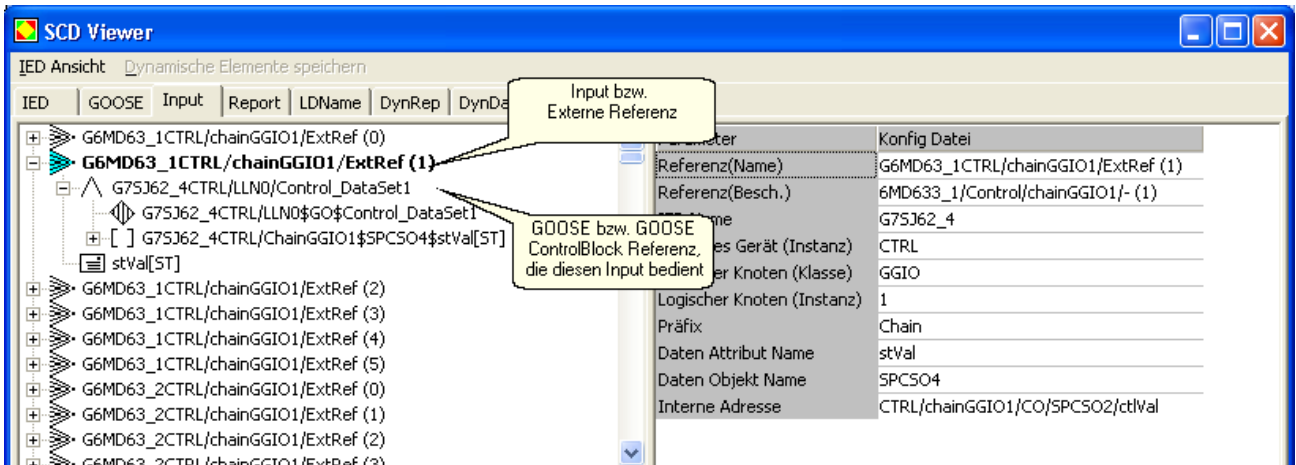

Bild 22: Input (Externe Referenz) und GOOSE(GOOSE ControlBlock Referenz) mit den benötigten Daten (Attribut)

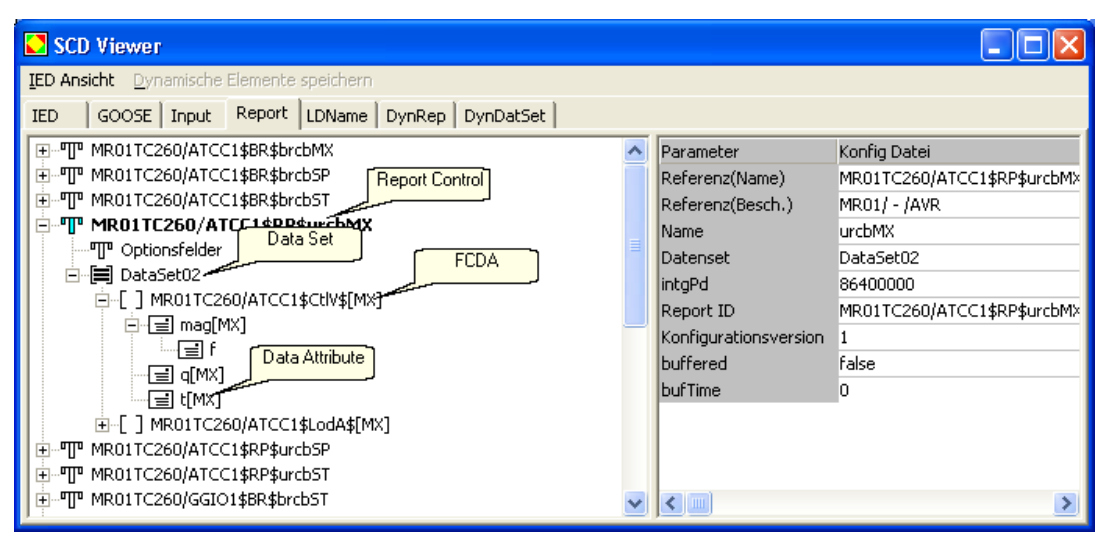

Bild 23: Report mit dazugehörigen DataSet und den im DataSet enthaltenen Daten

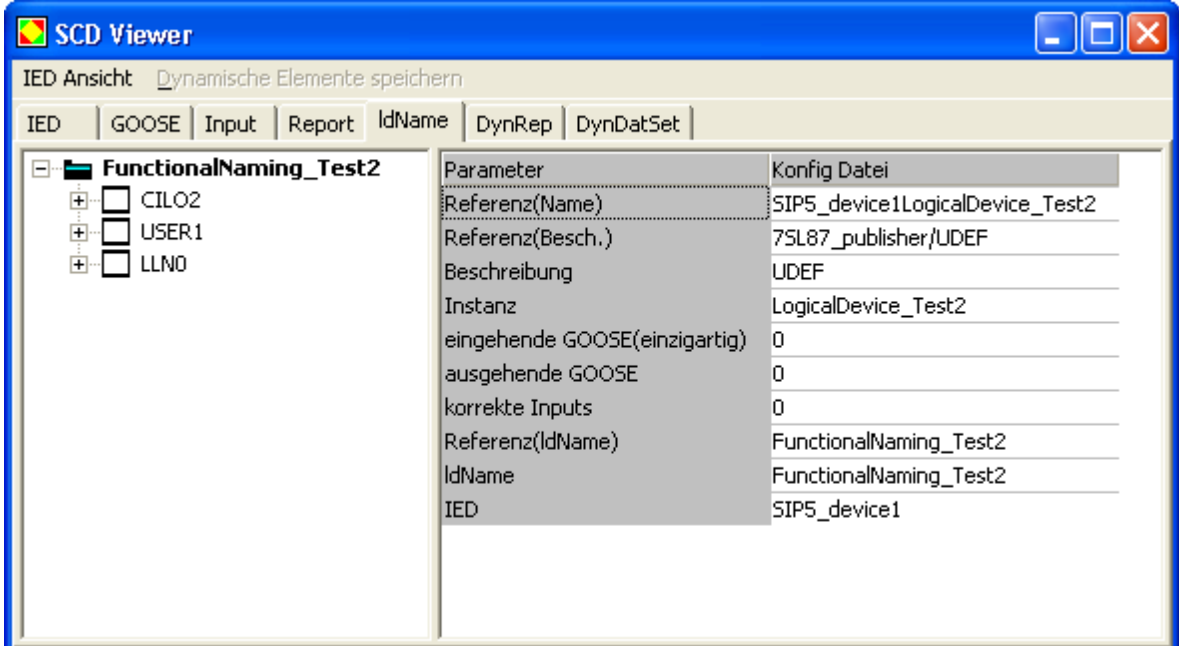

Bild 24: Baumansicht der Datenstruktur aller Logical Devices mit functional naming über das Attribut ldName

## **Icons und Farben im SCD Viewer**

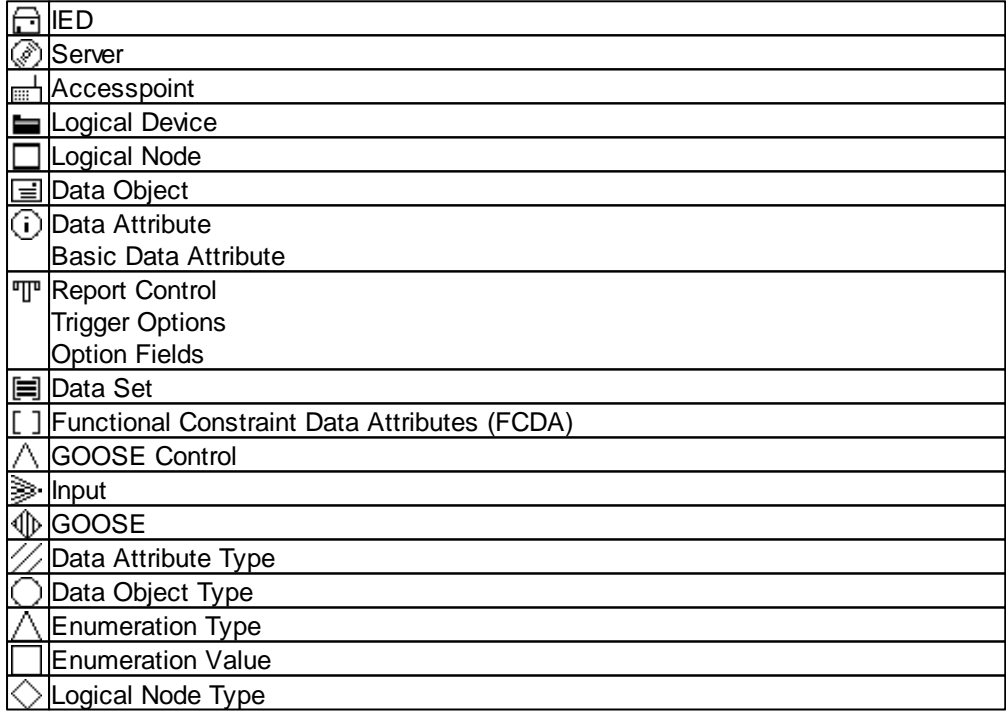

Tabelle 9: Die Icons und Ihre Bedeutung in den Baumansichten IED, GOOSE, Input und Report

### **4.5 GOOSE Monitor**

Der *GOOSE Monitor* ermöglicht es, die Qualität aller GOOSE im verbundenen Subnet zu erfassen, und in einer Tabelle übersichtlich darzustellen.

Der *GOOSE Monitor* steht auch ohne Konfigurationsdatei zur Verfügung, kann dann aber nur die GOOSE beobachten, die während einer Aufzeichnung zumindest einmal eingetroffen sind.

Während der Aufzeichnung werden alle eintreffenden GOOSE hinsichtlich StatusNummer, SequenzNummer und Time allow to live (TAL) bewertet. Außerdem wird der vollständige Ausfall einer GOOSE überwacht.

Mit geladener Konfigurationsdatei, wird zusätzlich geprüft ob alle konfigurierten GOOSE tatsächlich im Netz vorhanden sind. Außerdem werden einige Parameter der jeweils ersten empfangenen GOOSE mit der Konfigurationsdatei verglichen.

## **Anzeige des aktuellen Status einer GOOSE**

Im *GOOSE Monitor* kann man nach jeder beliebigen Spalte sortieren. Führen Sie den Mauszeiger über die Kopfbeschriftung und klicken Sie die linke Maustaste. Durch nochmaliges Klicken wird die Sortierung umgekehrt. Die Sortierrichtung wird nicht angezeigt.

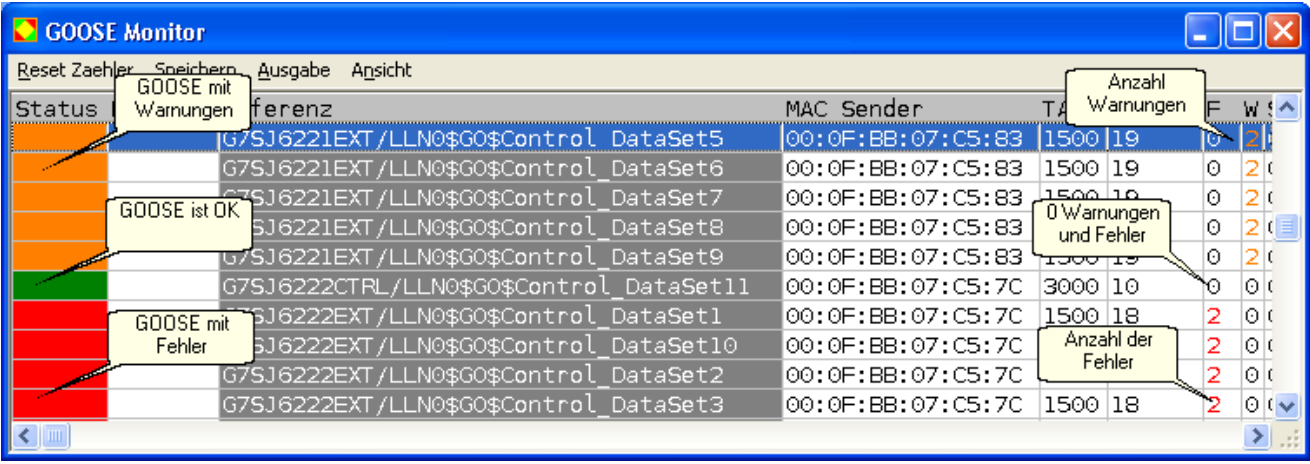

Bild 25: *GOOSE Monitor* mit GOOSE-Beispielen für den Status Warnung, OK und Fehler

#### **Der Status einer GOOSE ist wie folgt definiert:**

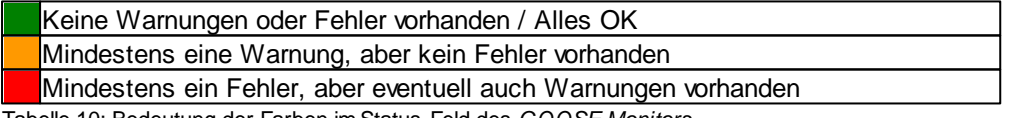

Tabelle 10: Bedeutung der Farben im Status-Feld des *GOOSE Monitors*

#### **Das Spalte Missing ist wie folgt definiert:**

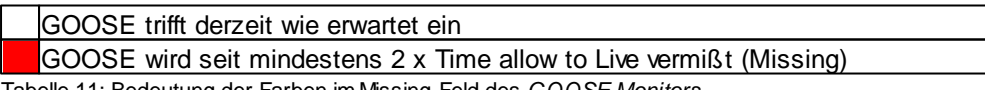

Tabelle 11: Bedeutung der Farben im Missing-Feld des *GOOSE Monitors*

Wenn eine GOOSE auf Missing steht, und anschließend wieder eintrifft, wird Missing zurückgenommen. Aber alle durch den Ausfall verursachten Warnungen und Fehler bleiben erkennbar.

## **Tabellenaufbau**

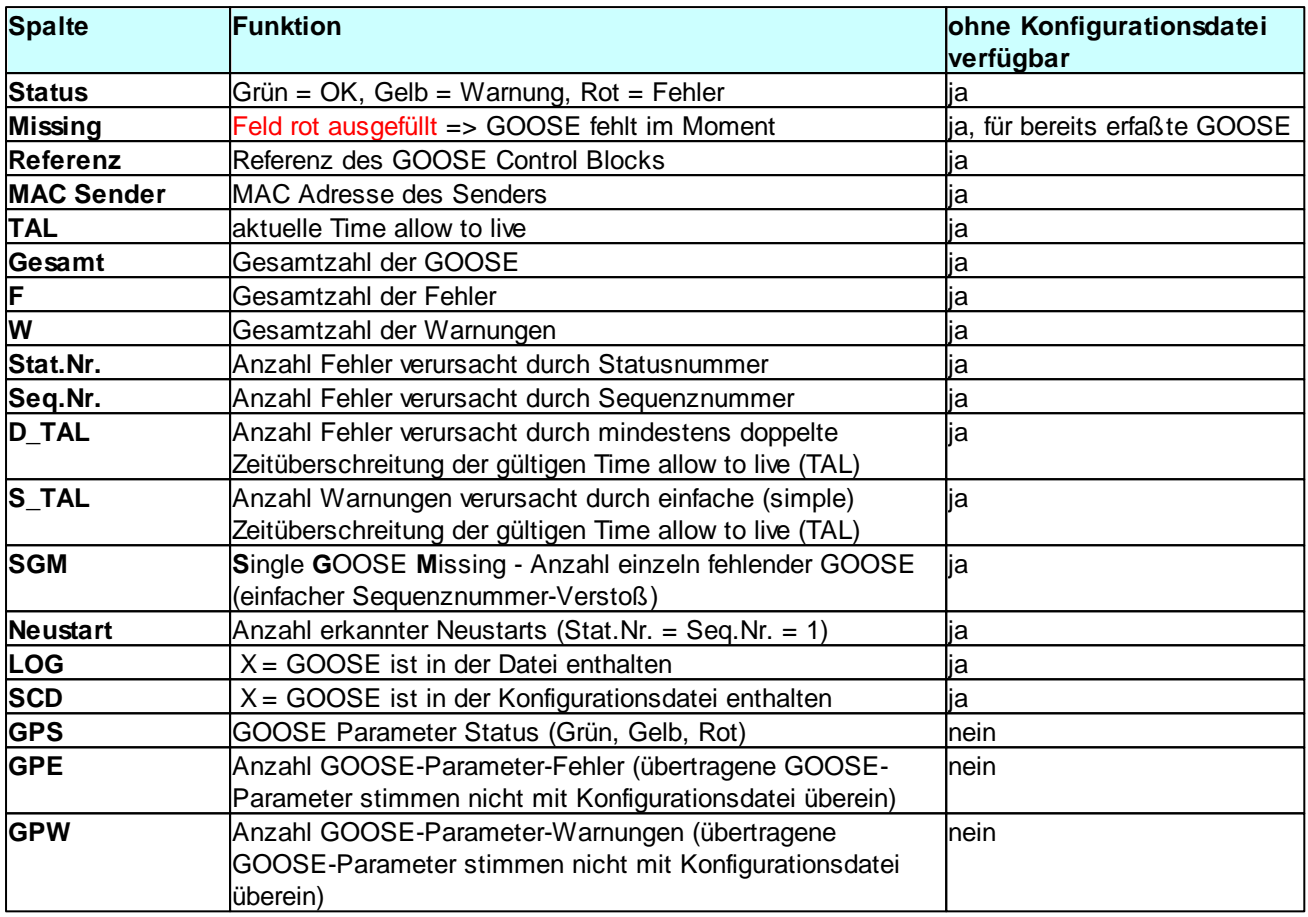

Tabelle 12: Bedeutung der Spalten des *GOOSE Monitors ohne die GOOSE Parameterfelder*

Der Status der Spalten GPE und GPW ist abhängig von den folgenden Parameterprüfungen:

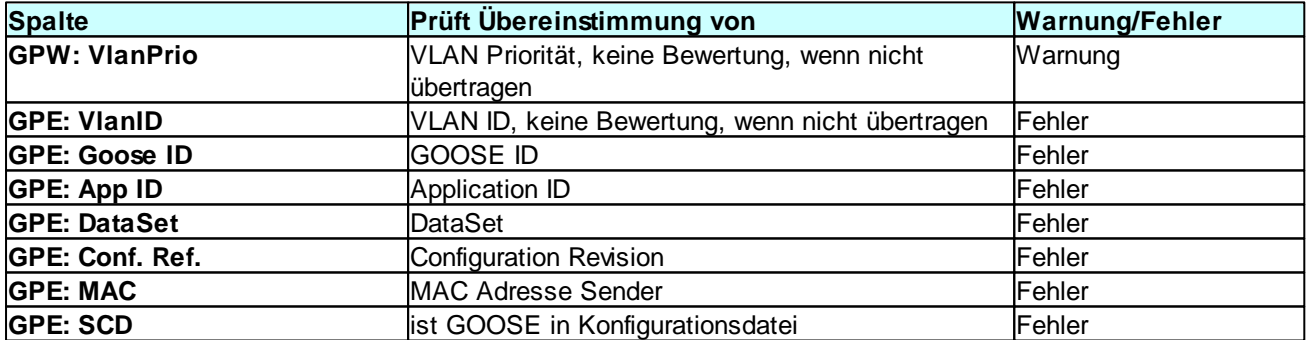

Tabelle 13: Überprüfte Parameter einer GOOSEbei geladener Konfigurationsdatei

Die Summe der Warnungen und Fehler werden in den Spalten GPW und GPE angegeben. Die Spalte GPS zeigt den Gesamtstatus der GOOSE bezüglich GOOSE Parameter in Ampelfarbe.

Es ist möglich einzelne Prüfkriterien im Menü "Parametrieren | GOOSE Parameter Checks" zu deaktivieren.

Die Auswertung der Spalte LOG und SCD erlaubt bei geladener Konfigurationsdatei die folgenden Rückschlüsse:

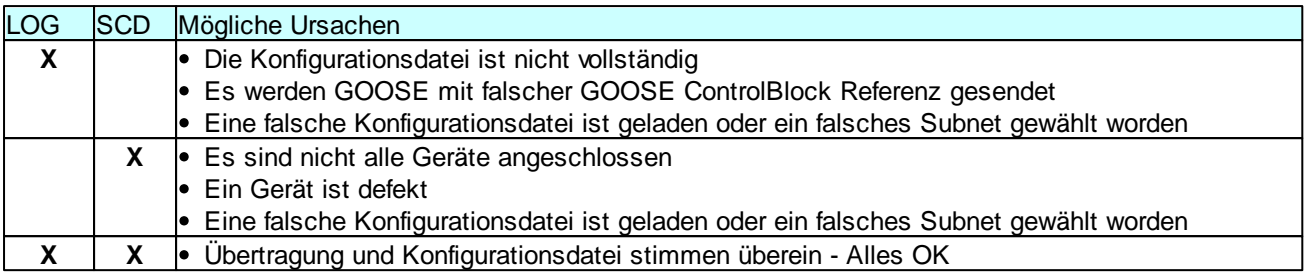

Tabelle 14: Mögliche Ursachen für verschiedene Kombinationen von LOG und SCD im *GOOSE Monitor*

## **Das Menü im GOOSE Monitor**

#### **Speichern**

Hier kann die aktuelle Ansicht des *GOOSE Monitors* als CSV-Datei unter beliebigen Namen gespeichert werden.

#### **Ansicht**

Erlaubt es einzelne Spalten des *GOOSE Monitors* auszublenden.

#### **Ausgabe**

Hier kann man wählen, ob alle GOOSE, oder nur GOOSE mit Fehlern angezeigt werden sollen.

#### **Reset Zähler**

Setzt alle Zähler für Warnungen und Fehler und den aktuellen Status zurück.

## **5 Menüs**

Das Programm GOOSE Inspector wird über Menüs bedient. Zu allen Hauptmenüs und zu den Dialogfeldern rufen Sie mit der Taste "F1" die online Hilfe auf (Menü anwählen, F1 drücken).

Sie können die Menüs und die Eingabefelder mit der Maus oder der Tastatur anwählen. Die Tastaturanwahl erfolgt mit der Taste "Alt" **und** einer "**Zugriffstaste**". "Zugriffstaste" ist der unterstrichene Buchstabe im Menütext (z. B. "D" im Dateimenü) bzw. in der Bezeichnung des Eingabefeldes. Bei manchen Betriebssystemen wird die Zugriffstaste im Menütext erst nach Menüanwahl (Drücken der Alt-Taste) angezeigt.

Für häufig benutzte Befehle (On-, Offline, Ansicht) können Sie Hotkeys nutzen, siehe Komfortable Bedienung mit Hotkeys. Hotkeys sind Einzeltasten oder Tastenkombination, mit denen Sie direkt einen Befehl ausführen. Zum Beispiel löscht "Strg+D" die Pakete in der Log-Datei.

Beachten Sie, dass die Taste Alt die Menüanwahl aktiviert (ein Menü ist optisch hervorgehoben). Ist die Menüanwahl aktiviert, sind die Tastaturkürzel, **unwirksam**. Durch nochmaliges Drücken der Taste Alt können Sie die Menüanwahl wieder deaktivieren.

#### **26 GOOSE Inspector**

## **5.1 Datei**

Verwenden Sie das Menü Datei zum Öffnen, Speichern und Drucken von Dateien.

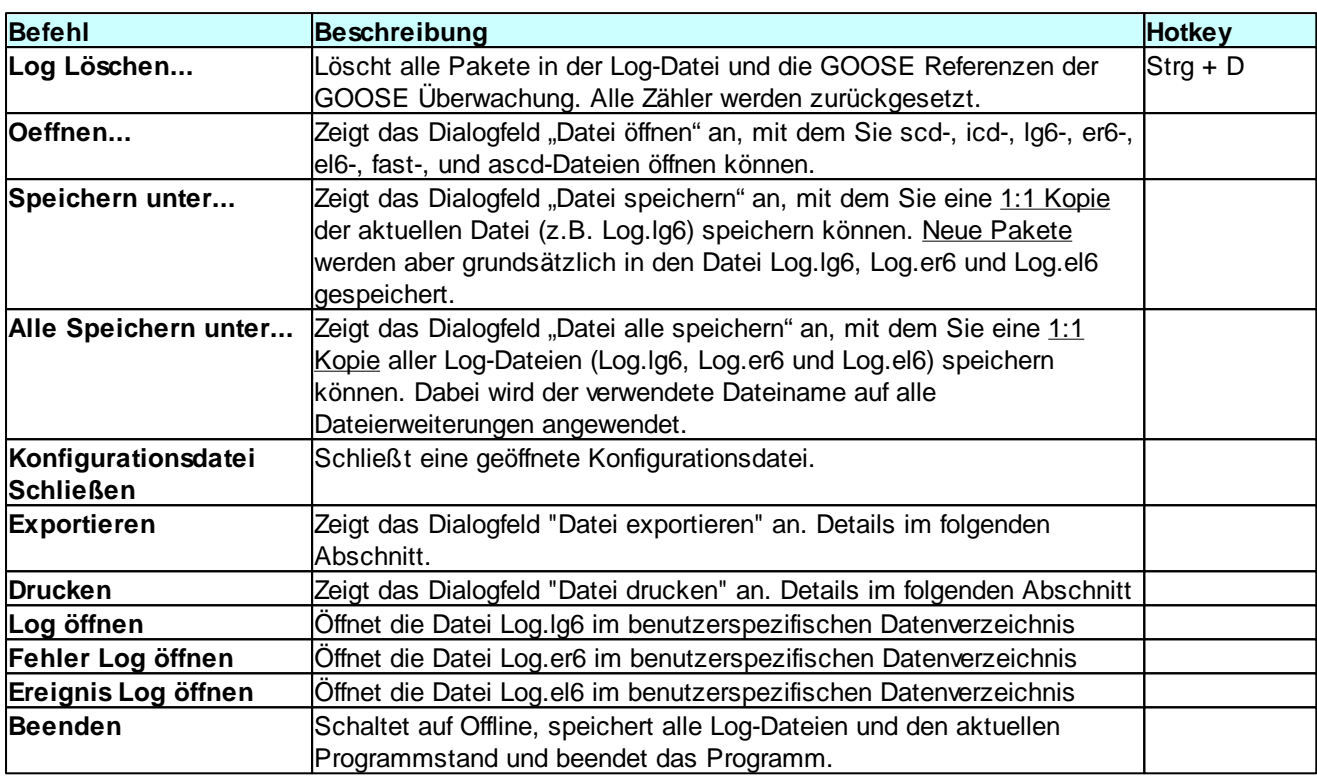

Tabelle 15: Die Funktionen im Menüpunkt Datei

## **Exportieren**

Mit diesem Dialogfeld parametrieren Sie den Export der momentan geöffneten Datei in eine Textdatei (bei Dateiformat lg6, er6 oder el6) oder eine Datei im Format lg6 (nur bei Dateiformat lg6). Beachten Sie, daß der Ausgabefilter und das Ausgabeformat hierbei wirksam sind. Dadurch ist es z.B. möglich eine bestimmte GOOSE in einer eigenen lg6-Datei zu sichern. Der Export einer Textdatei erfolgt mit allen Informationen der *Detail-Ansicht*.

#### **Paket-Ausgabe**

Wählen Sie, ob die Ausgabe Text-Datei oder in eine lg6-Datei erfolgen soll.

#### **Pfad und Dateiname**

Sie müssen unter "Pfad und Dateiname" den kompletten Pfad, den Dateiname und die passende Dateierweiterung (txt oder lg6) angeben.

Z.B. C:\data\test.txt oder C:\data\log.lg6. Die Ausgabe wird mit "OK" gestartet.

## **Drucken**

Beachten Sie, daß der Ausgabefilter und das Ausgabeformat beim Drucken wirksam sind. Gedruckt werden allen Informationen der *Detail-Ansicht*.

## **5.2 Modus**

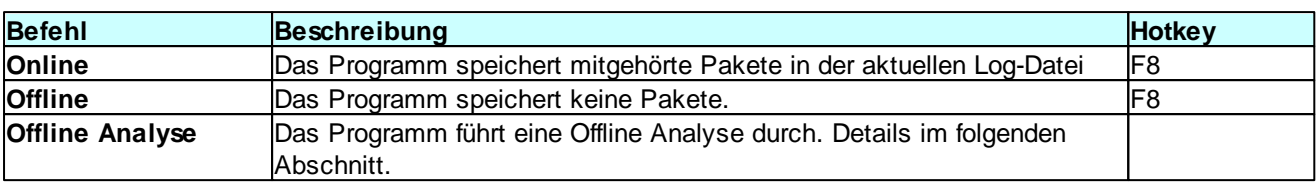

Verwenden Sie das Menü um das Programm online/offline zu schalten.

Tabelle 16: Die Funktionen im Menüpunkt Modus

## **Offline Analyse**

Die Offline Analyse sucht in der Log-Datei nach dynamischen DataSets und Reports. Die Offline Analyse wird mit einer Meldung beendet. Die Ergebnisse werden im *SCD Viewer* angezeigt und können dort als ascd-Datei gespeichert werden.

Vor einer Offline Analyse müssen Sie die SCD-Datei zur Anlage öffnen. Führen Sie dann während eines Verbindungsaufbaus einen Mitschnitt durch. Alternativ können Sie auch eine Lg6-Datei mit einem passenden Mitschnitt laden.

Wählen Sie beim Start des Mitschnitts die Option "Log-Datei überschreiben". Speichern Sie die Daten des Mitschnitts vor der Offline Analyse zur Sicherheit als lg6-Datei.

## **5.3 Ansicht**

Im Menü Ansicht wählen Sie die Paketart, das Ausgabeformat und die Paketquelle aus. Das gewählte Ausgabeformat wird auch beim Drucken der Log-Datei verwendet. Mit Ausgabefilter können Sie die Pakete filtern.

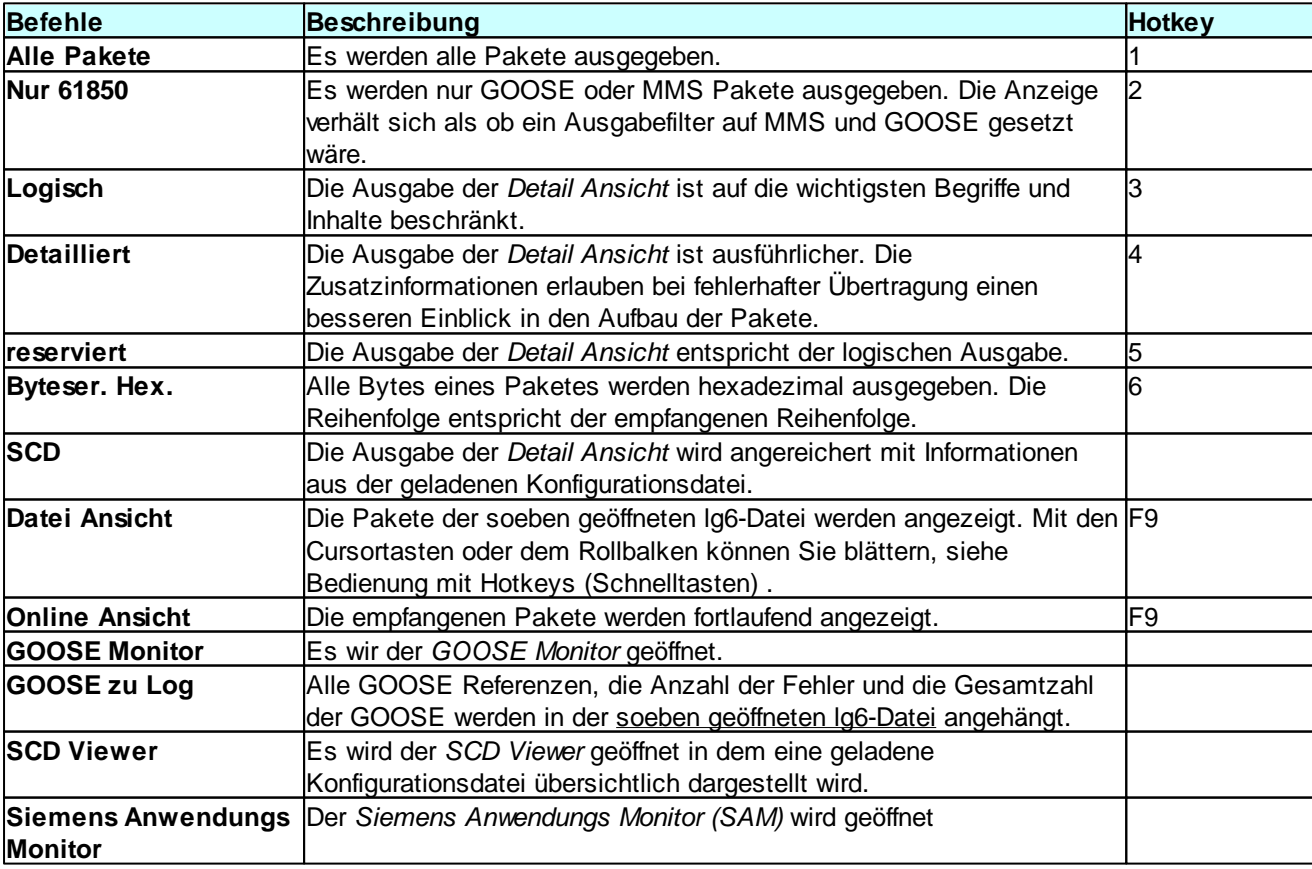

Tabelle 17: Die Funktionen im Menüpunkt Ansicht

#### **28 GOOSE Inspector**

### **5.4 Parametrieren**

Verwenden Sie das Menü zur Wahl der Sprache, der Größe und Farbe der Ausgabe, der Netzwerkkarte und zur Auswahl der Log-Datei Einstellungen.

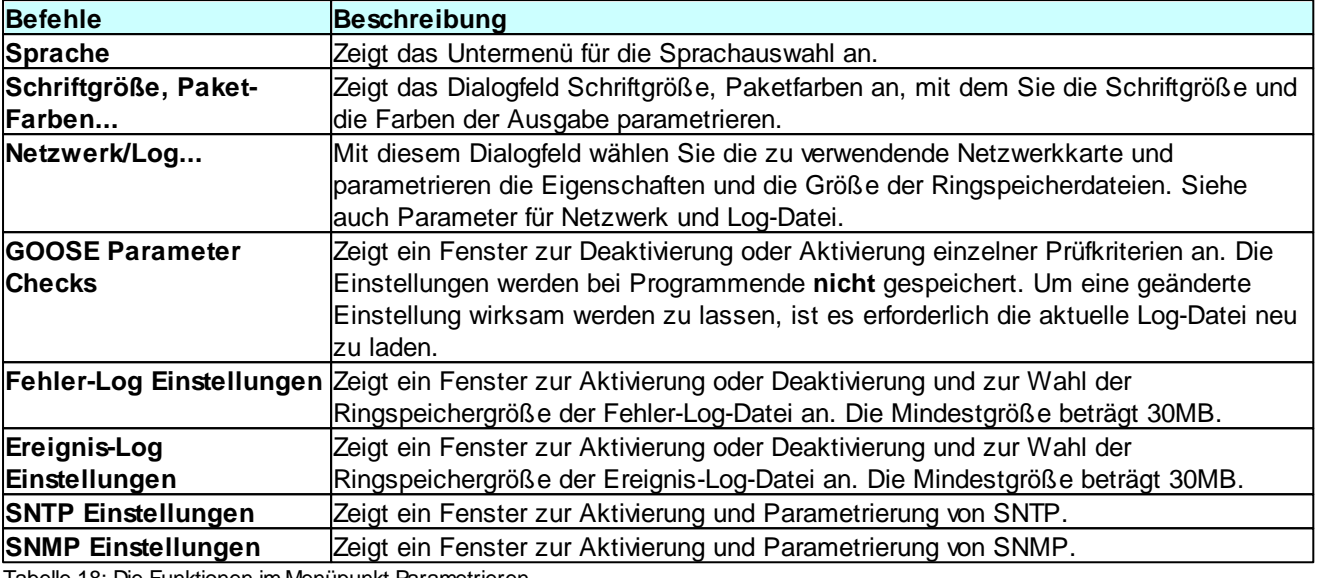

Tabelle 18: Die Funktionen im Menüpunkt Parametrieren

### **5.5 Filter**

Verwenden Sie das Menü zum Filtern der Paketausgabe auf Bildschirm und Drucker und zum Ein-, Ausschalten des Ausgabefilters.

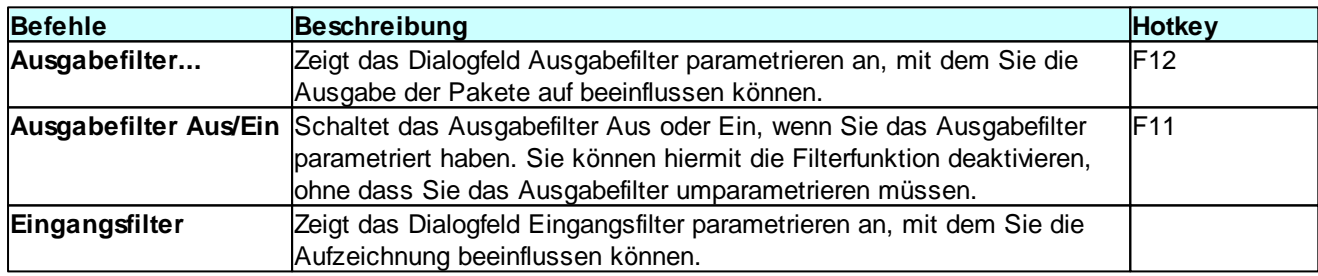

Tabelle 19: Die Funktionen im Menüpunkt Filter

### **5.6 Hilfe**

Verwenden Sie das Menü Hilfe zum Aufrufen der Online-Hilfe und zur Anzeige der Programmversion.

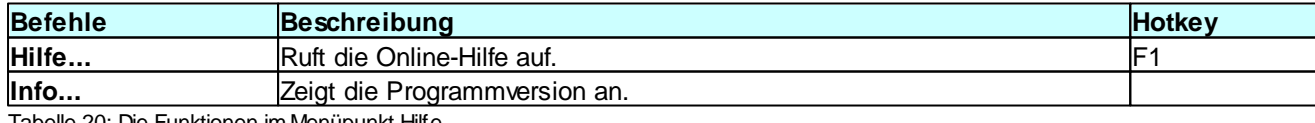

Tabelle 20: Die Funktionen im Menüpunkt Hilfe

## **6 Filter**

### **6.1 Ausgabefilter**

Der Ausgabefilter beeinflusst die Ausgabe von Paketen auf Bildschirm, Drucker und beim Dateiexport.

Der Ausgabefilter hat keinen Einfluss auf die Aufzeichnung von Paketen. Hierzu dient der Eingangsfilter.

## Während und nach einer Aufzeichnung filtern

#### **Der Ausgabefilter filtert:**

1. während einer Aufzeichnung die Pakete für die Online-Ansicht

hiermit ist es möglich, nur ganz bestimmte Pakete im *Hauptfenster* und der *Detail Ansicht* in Echtzeit zu beobachten. Z.B. eine einzelne GOOSE, einen Information Report oder "nur fehlerhafte" Pakete als schnelle Fehlerübersicht.

2. während einer Aufzeichnung die bereits gespeicherte Pakete der Ringspeicherdatei Log.lg6

hiermit ist es möglich z.B. auf einen bereits erkannten Fehler einer GOOSE zu filtern. Um Datenverlust zu vermeiden sollte man aber bei wichtigen Ereignissen die Aufzeichnung stoppen. Bitte beachten Sie auch die Hinweise im Kapitel Ringspeicherdateien.

3. nach einer Aufzeichnung die Pakete der aktuellen lg6-Datei

hiermit ist es möglich, die Anzeige der Pakete in *Hauptfenster* und *Detail Ansicht* auf die tatsächlich interessanten Pakete einzugrenzen. Der Filter wirkt auch beim Drucken und beim Export einer Text- oder lg6- Datei.

## Ausgabefilter parametrieren

Das Fenster zur Parametrierung des Ausgabefilter kann über den Hotkey F12 geöffnet werden.

Der Ausgabefilter kann über den Hotkey F11 ein- und ausgeschaltet werden. Die Einstellungen des Ausgabefilters bleiben beim Ausschalten erhalten.

Der Filter ist aktiv, wenn Sie mindestens ein Kriterium gewählt haben und Sie den Ausgabefilter nicht ausgeschaltet haben. Siehe auch Menü "Filter".

Einen aktiven Ausgabefilter erkennen Sie durch einen Hinweis in der Statuszeile und am Hinweis "Gefiltert" in der Überschrift der Paketausgabe.

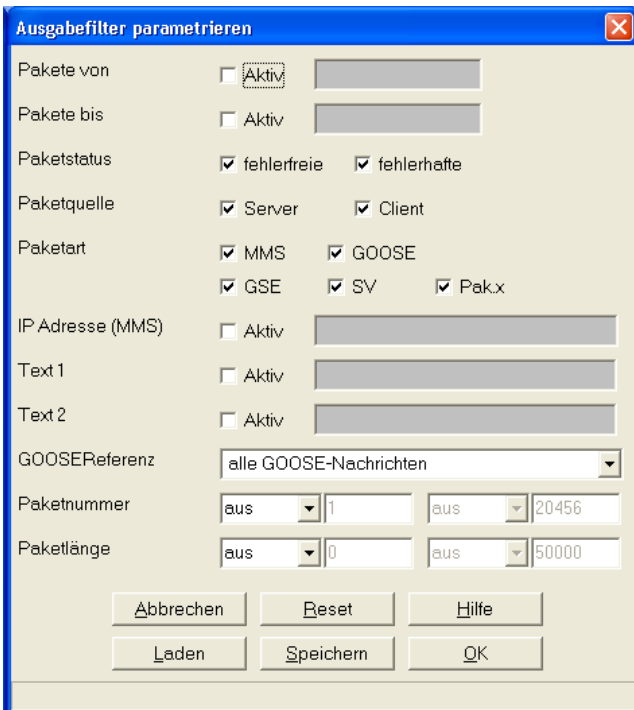

Bild 26: Das Fenster zur Einstellung des Ausgabefilters

Alle gewählten Kriterien werden mit "und" verknüpft, d. h. alle Bedingungen müssen zutreffen, damit das Paket ausgegeben wird

#### **Pakete von**

Wenn markiert, werden nur die Pakete angezeigt, deren Zeit nach der parametrierten Zeit liegt.

#### **Pakete bis**

Wenn markiert, werden nur die Pakete angezeigt, deren Zeit vor der parametrierten Zeit liegt.

#### **Paketstatus**

Mit diesem Parameter wählen Sie nur fehlerfreie oder nur fehlerhafte Pakete aus. Haben Sie beide oder kein Feld markiert, ist das Filter unwirksam.

#### **Paketquelle**

Mit diesem Parameter wählen Sie ob Pakete vom Server und/oder vom Client ausgegeben werden sollen.

#### **Paketart**

Mit diesem Parameter wählen Sie, welche Paketarten angezeigt werden sollen.

- MMS gemäß 61850

- GOOSE gemäß 61850
- GSE und SV werden erkannt und in Hexadezimal angezeigt.
- Pak.x (Paket x) steht für alle verbleibenden Pakete

Wenn Sie nur MMS und GOOSE wählen, entspricht dies der Ansichtswahl "Nur 61850".

Haben Sie alle Felder oder kein Feld markiert, ist das Filter unwirksam.

#### **IP Adresse (MMS)**

Wenn Sie diesen Parameter aktivieren, werden nur Pakete mit dieser Adresse angezeigt (Quelle oder Ziel).

#### **Text 1 oder 2**

Es werden nur die Pakete angezeigt, die den Text enthalten. Da die 61850 Referenzen in Klartext übertragen werden, können hiermit z.B. nur die Pakete ausgegeben werden, die ein logisches Gerät betreffen. Wenn Sie nur einen bestimmten Report ausgeben wollen, geben Sie die Report-ID ein.

#### **GOOSE Referenz**

Beim Öffnen einer lg6-Datei und beim Mithören werden alle GOOSE ControlBlock Referenzen gespeichert. Hiermit können Sie die Ausgabe auf eine GOOSE beschränken. Siehe auch nachfolgenden Abschnitt "Spezielle Filterfunktionen für die schnelle GOOSE-Analyse".

#### **Paketnummer**

Die Pakete in der Log-Datei sind numeriert (1-n). Mit diesem Filter können Sie einen Bereich oder ein oder zwei bestimmte Paketnummern auswählen.

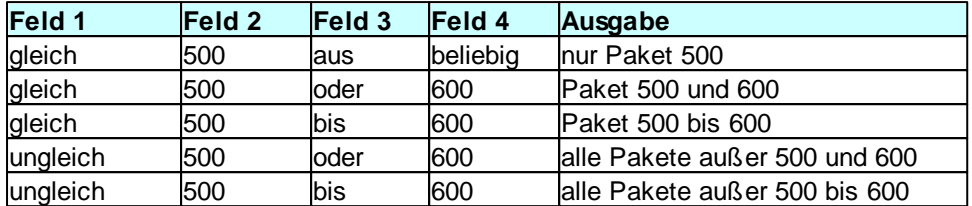

Tabelle 21: Beispiele für Filterung nach Paketnummer

#### **Paketlänge**

Hiermit können Sie Pakete mit einer bestimmten Länge filtern. Die Logik der Eingabe und Verarbeitung ist identisch zu Paketnummer.

#### **Einstellungen Speichern und Laden**

Hiermit können Sie Filtereinstellungen speichern und laden. Die Dateierweiterung ist flt.

#### **Reset**

Deaktiviert alle Filterkriterien. Ausgangspunkt für einen individuelle Filtereinstellung.

### Spezielle Filterfunktionen für die schnelle GOOSE-Analyse

Für die schnelle Eingrenzung von GOOSE mit Warnung oder Fehler stehen über die rechte Maustaste spezielle, kontextbezogene Filterfunktionen zur Verfügung.

- 1. Wählen Sie eine GOOSE aus<sup>1</sup> und aktivieren Sie mit der rechten Maustaste "Filter (nur Fehlerhafte)"
- 2. Wechseln Sie ins *Hauptfenster* und bringen Sie die zu analysierende Fehlermeldung in die oberste Position
- 3. Aktivieren Sie mit der rechten Maustaste "Filter (alle)"
- 4. Scrollen Sie um ein Paket nach oben, um das Paket vor dem fehlerhaften Paket zu sehen.

**1** Im *GOOSE Monitor*, im *SAM* (Baumansicht oder GOOSE Monitor-Fenster) oder im *IED Viewer* steht über die rechte Maustaste zur Verfügung:

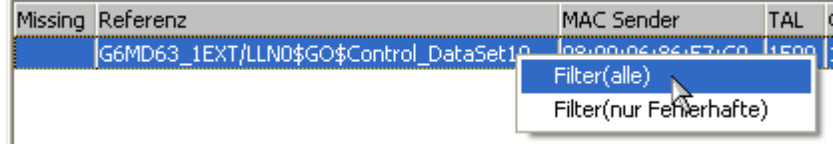

Filter (alle) => Es werden alle GOOSE-Pakete der gewählten GOOSE ControlBlock Referenz angezeigt.

Filter (nur Fehlerhafte) => Es werden nur fehlerhafte GOOSE-Pakete der gewählten GOOSE ControlBlock Referenz angezeigt.

Im *Hauptfenster* können Sie nun über die rechte Maustaste eine Auswahlfenster öffnen und durch den Wechsel zwischen "Filter (nur Fehlerhafte)" und "Filter (alle)" alle Fehlermeldungen der betreffenden GOOSE ControlBlock Referenz genauer analysieren. Durch "Ausgabefilter Aus/Ein" können Sie vorübergehend alle Pakete anzeigen, um den größeren Zusammenhang einer Störung zu sehen.

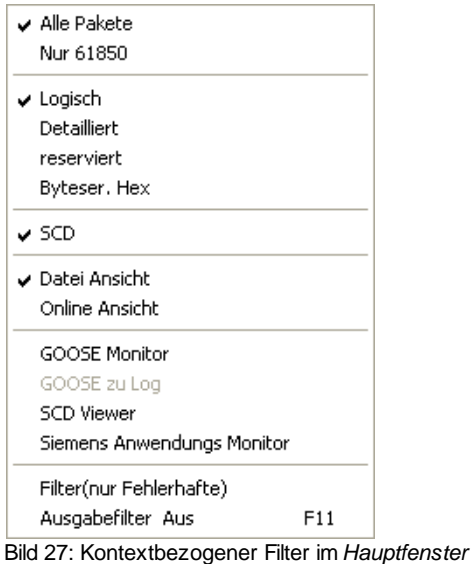

## Spezielle Filterfunktionen für die Anzeige von Reports

Für die schnelle Auswahl von Reports stehen über die rechte Maustaste spezielle, kontextbezogene Filterfunktionen zur Verfügung.

- 1. Öffnen Sie den *SCD Viewer* und wählen Sie unter Report oder DynRep auf der obersten Ebene einen Report Control.
- 2. Aktivieren Sie mit der rechten Maustaste "Filter auf die Referenz" oder "Filter auf die ReportID".

Dadurch werden die Filterkriterien MMS, Text 1 und Text 2 automatisch in den Ausgabefilter eingetragen und der Ausgabefilter aktiviert.

Im *Hauptfenster* werden nun ausschließlich MMS angezeigt, auf die die Filterkriterien Text 1 und Text 2 zutreffen.

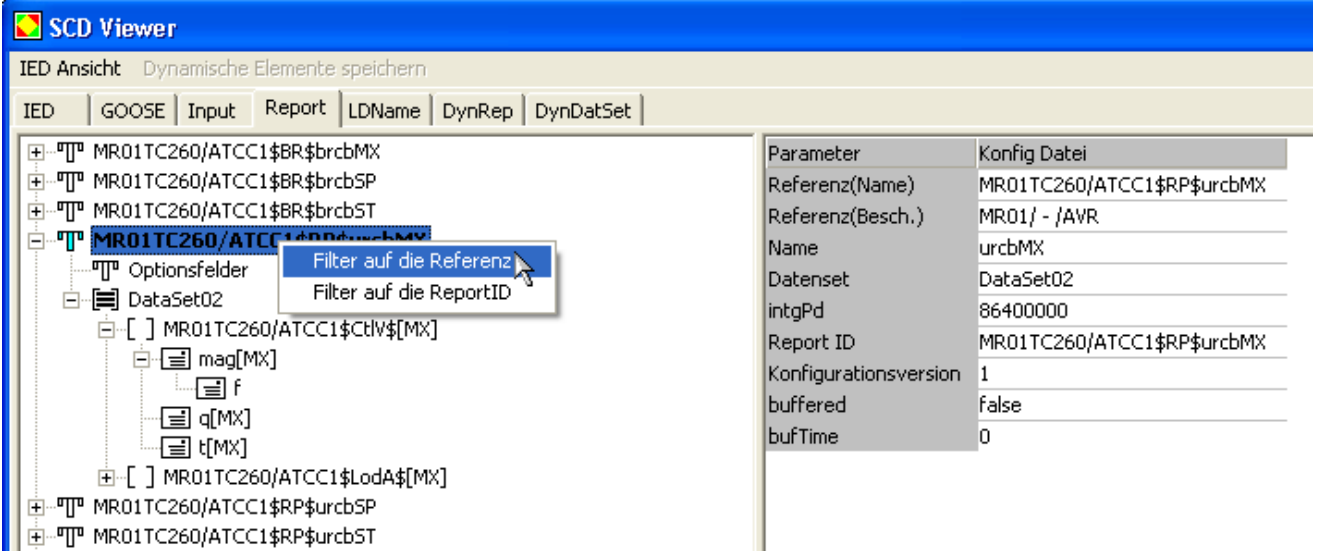

## **6.2 Eingangsfilter**

Der Eingangsfilter legt fest, welche Paketarten bei der Aufzeichnung berücksichtigt werden sollen. Dadurch ist es möglich die Aufzeichnung auf die tatsächlich benötigten Paketarten zu beschränken. Dies verringert die Rechenlast für den PC und die Log-Datei enthält mehr relevante Daten.

Nicht aufgezeichnete Paketarten sind nicht in der Log-Datei enthalten, werden nicht angezeigt und stehen für eine spätere Analyse nicht zur Verfügung.

## **Eingangsfilter parametrieren**

Der Eingangsfilter kann nur im Offline Modus parametriert werden.

Der Filter kennt drei Betriebsarten:

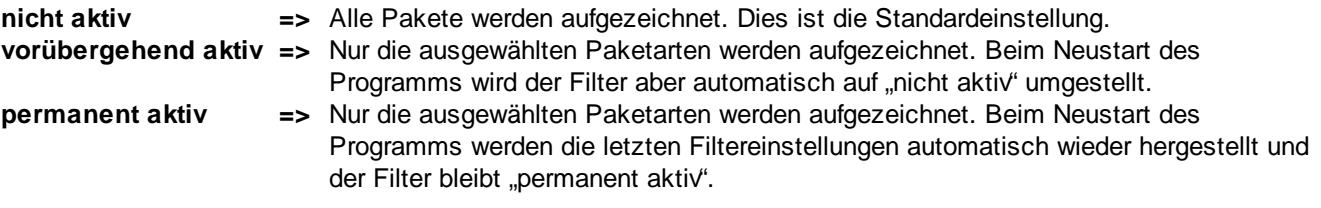

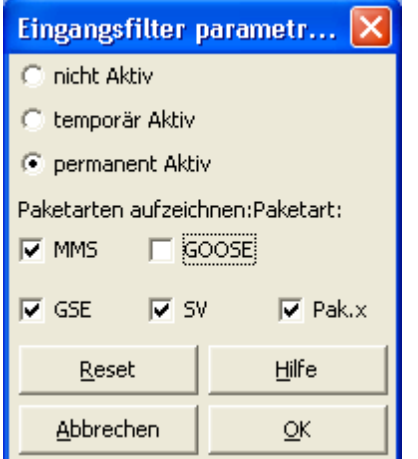

Bild 28: Das Fenster zum Einstellung des Eingangsfilter

Zur Auswahl stehen die Paketarten:

- **MMS**
- **GOOSE** gemäß 61850
- **GSE** (können gefiltert, aber nicht dekodiert werden)
- **SV** (können gefiltert, aber nicht dekodiert werden)
- **Pak.x** (Paket x) steht für alle verbleibenden Pakete

## **Anzeige Eingangsfilter**

Der Status der Ein- und Ausgangsfilter wird in der Fußzeile im Hauptfenster angezeigt.

Bei aktiven Eingangsfilter, werden die Filtereinstellungen zu Beginn und Ende jeder Aufzeichnung als Programmmeldung ausgegeben.

## **7 Parametrieren**

## **7.1 Schriftgröße, Paketfarben**

Mit diesem Dialogfeld parametrieren Sie die Schriftgröße und die Farben der Paketausgabe. Im linken Feld sehen Sie jeweils ein Beispiel der gewählten Farben.

Die Parameter werden in der Datei "W61850.cfg" gespeichert.

#### **Schriftgröße**

Wählen Sie die gewünschte Größe.

#### **Leerzeile zwischen den Paketen in %**

Sie können Werte zwischen 0 und 200 Prozent eingeben. Null bedeutet keine Leerzeile, 200 bedeutet zwei Leerzeilen. Der Wert bezieht sich nur auf das *Hauptfenster*.

#### **Server**

Wählen Sie die Textfarbe und die Hintergrundfarbe für den Server aus.

#### **Client**

Wählen Sie die Textfarbe und die Hintergrundfarbe für den Client aus.

#### **GOOSE**

Wählen Sie die Textfarbe und die Hintergrundfarbe für GOOSE aus.

#### **Ueberschrift**

Wählen Sie die Textfarbe und die Hintergrundfarbe für die Überschrift aus. Mit der Hintergrundfarbe der Überschrift wird das *Hauptfenster* gefüllt.

#### **Fehlermeldung**

Wählen Sie die Textfarbe und die Hintergrundfarbe für die Fehler- und Programmmeldungen aus.

## **7.2 Parameter für Netzwerk und Log-Datei**

Mit diesem Dialogfeld wählen Sie die zu verwendende Netzwerkkarte und parametrieren die Eigenschaften und die Größe der Log-Datei.

#### **Netzwerk Karte**

Wählen Sie die gewünschte Netzwerkkarte.

#### **Max. Größe Log-Datei [MB]**

Die Standardeinstellung ist 100MB. Sie geben die Größe in Millionen Byte an. Bitte beachten Sie die Hinweise unter **Ringspeicherdateien** bezüglich Größe und Einschränkungen. Der hier angegebene Wert, muss selbstverständlich auf der Festplatte noch frei sein. Die Mindestgröße ist 30MB.

#### **Datenverzeichnis**

Im online Zustand speichert das Programm die neuen Pakete immer in der Ringspeicherdatei Log.lg6 im hier angegebenen Verzeichnis. Im gleichen Verzeichnis befinden sich die Fehler-Log-Datei log.er6 und die Ereignis-Log-Datei log.el6. Im offline Zustand können Sie eine Kopie von Log.lg6 mit geändertem Namen in ein beliebiges Verzeichnis speichern (Menü "Datei | Speichern unter") oder eine bereits vorhandene Ig6-Datei zur Analyse laden (Menü "Datei | Öffnen").

### **7.3 SNTP Funktion und Einstellungen**

Mit diesem Dialogfeld aktivieren und parametrieren Sie den SNTP-Client (SNTP = Simple Network Time Protokol), der die PC-Systemuhr synchronisiert.

Die Funktion darf nur angewendet werden, wenn nicht bereits ein NTP- oder SNTP-Dienst auf dem PC aktiv ist.

Bei der Bestätigung des Dialogs "Ok" wird der SNTP-Server erstmals angefragt. Bei Fehlfunktion kommt es zu einer Fehlermeldung.

#### **Generelle Funktion**

Das Programm fragt zu Beginn einer Aufzeichnung, und dann alle 10 Minuten die aktuelle Zeit bei einem konfigurierbaren SNTP-Server ab. Die Uhrzeit wird jeweils unmittelbar auf die Systemzeit des PCs übertragen.

Zeitsprünge bis zu einer Sekunde wirken sich nicht sichtbar auf die Zeitstempel der Datenpakete aus. Es erfolgt eine fließende Anpassung. Zeitsprünge über einer Sekunde werden unmittelbar übernommen und mit einer Programmeldung in der Log-Datei dokumentiert. Tritt dies häufiger wie zweimal in Folge auf, wird die Aufzeichnung abgebrochen (das Programm geht offline) und eine Programmeldung in die Log-Datei geschrieben.

#### **An/Aus**

Aktiviert und deaktiviert den SNTP-Client.

#### **Server**

Geben Sie die IP Adresse des SNTP-Server an.

#### **Port**

Geben Sie den Port des SNTP-Server an.

## **7.4 SNMP Funktion und Einstellungen**

Mit diesem Dialogfeld aktivieren und parametrieren Sie den SNMP-Agenten (SNMP = Simple Network Management Protokol), der die Protokollversion 2c unterstützt.

Bei der Bestätigung des Dialogs durch "Übernehmen" oder "Ok" werden alle Änderungen sofort, also auch bei laufender Aufzeichnung, übernommen. Dabei werden die Historienspeicher aller bereits erfaßten SNMP-Master gelöscht (siehe auch Multi Master). Alle Einstellungen werden bei Programmende gespeichert.

#### **Generelle Funktion**

Der SNMP-Agent antwortet auf die folgenden SNMP-Anfragen (Request) eines SNMP-Masters:

- $\bullet$  Get
- Walk
- Set (nur 1.3.6.1.2.1.1.x )

Im Installationsverzeichnis befindet sich die Datei W6GI.mib. Die Datei kann mit einem Texteditor geöffnet werden und enthält Klartextinformationen zu den einzelnen Daten.

#### **Besondere Markerfunktionen**

Da es nicht sinnvoll ist, das Auftreten einer einzelnen, kurzzeitigen Störung als dauerhafte, statische Warnung oder Fehler zu melden, verhalten sich zwei Datenfelder wie Marker. Sie zeigen den Status seit der letzten Abfrage an.

#### enterprises.34655.10.2.marker.1 = warning

signalisiert, ob es seit der letzten Abfrage erneut eine oder mehrere Warnungen gegeben hat. In diesem Fall ist der Wert 10. Andernfalls ist der Wert 01. Wenn das Programm offline ist, ist der Wert 11.

#### **36 GOOSE Inspector**

enterprises.34655.10.2.marker.2 = error

signalisiert, ob es seit der letzten Abfrage erneut einen oder mehrere Fehler gegeben hat. In diesem Fall ist der Wert 10. Andernfalls ist der Wert 01. Wenn das Programm offline ist, ist der Wert 11.

Die beiden Doppelmeldungen signalisieren also, ob es seit der letzten Abfrage überhaupt zu Warnungen oder Fehlern gekommen ist, jedoch nicht mit welcher Häufigkeit.

Es liegt in der Verantwortung des SNMP-Masters die Information in geeigneter Form zu registrieren, melden und archivieren.

#### **An/Aus**

Aktiviert und deaktiviert den SNMP-Agenten.

#### **IP Adresse**

Geben Sie die IP Adresse oder den Namen der Verbindung an, über den der SNMP-Agent auf Anfragen (Request) warten soll.

#### **Port**

Der Standardport zum Mithören ist 161. Sie können, um Konflikte mit anderen Agenten (z.B. Windows SNMP-Agent) zu vermeiden den Port ändern.

#### **Multi Master**

Das Programm muss für besondere Markerfunktionen eine Historie für jeden anfragenden SNMP-Master führen. Die Unterscheidung aller SNMP-Master muß anhand der anfragenden IP-Adresse oder dem Port möglich sein.

Wenn ein SNMP-Master während einer Aufzeichnung mit Warnungen oder Fehlern erstmals anfrägt oder sein Historienspeicher gelöscht wurde, werden diese beliebig alten Warnungen oder Fehler signalisiert.

#### **Multi Master / Prüfe IP**

Aktiviert die Unterscheidung von SNMP-Mastern anhand der anfragenden IP-Adresse.

#### **Multi Master / Prüfe Port**

Aktiviert die Unterscheidung von SNMP-Mastern anhand des verwendeten Ports.

#### **Multi Master / alte Einträge löschen**

Aktiviert den automatischen Reset der Datenhistorie für eine SNMP-Masters, der über eine wählbare Zeit nicht mehr angefragt hat. Diese Option sollte immer aktiviert werden, wenn SNMP-Master anfragen, die nicht eindeutig anhand der IP-Adresse und/oder Portadresse unterschieden werden können.

#### **Multi Master / nach (in Minuten)**

Gibt die Zeit an, innerhalb der ein SNMP-Master anfragen muß, um die Löschung seiner Datenhistorie zu vermeiden. Wirkt nur, wenn die Option "alte Einträge löschen" aktiviert ist.

#### **Multi Master / Monitorfenster**

Zeigt je nach Parametrierung die IP Adresse, die Portnummer und den Zeitpunkt der letzten Abfrage durch einen SNMP-Master an.

#### **Konfigurationsbeispiel 1**:

SNMP-Master 1 auf Computer A: IP-Addresse: 192.168.0.2 Port: 161

SNMP-Master 2 auf Computer B: IP-Addresse: 192.168.0.3 Port: nicht fest einstellbar

=> Prüfe IP "aktiv" und Prüfe Port "inaktiv". Da Computer B keinen eindeutigen Port hat, darf der Port nicht

berücksichtigt werden.

#### **Konfigurationsbeispiel 2**:

SNMP-Master 1 auf Computer A: IP-Addresse: 192.168.0.2 Port: 161

SNMP-Master 2 auf Computer A: IP-Addresse: 192.168.0.2 Port: 162

SNMP-Master 3 auf Computer B: IP-Addresse: 192.168.0.3 Port: 162

=> Prüfe IP "aktiv" und Prüfe Port "aktiv". Die Kombination IP-Adresse und Port ist jeweils eindeutig und unveränderlich.

#### **Konfigurationsbeispiel 3**:

SNMP-Master 1 auf Computer A: IP-Addresse: 192.168.0.2 Port: 161

SNMP-Master 2 auf Computer A: IP-Addresse: 192.168.0.2 Port: nicht fest einstellbar

=> Prüfe IP "aktiv" und Prüfe Port "aktiv". Für den SNMP-Master 1 auf Computer A ist eine eindeutige Zuordnung der Datenhistorie möglich. Dieser SNMP-Master wird korrekte Werte erhalten. Der SNMP-Master 2 auf Computer A kann nicht eindeutig erkannt werden, da sich sein Port ständig ändern kann. Bei jeder Anfrage mit einem neuen Port wird eine neue Datenhistorie angelegt. Dies führt zu falschen Ausgaben bei "enterprises.34655.10.2.marker.1 = warning" und "enterprises.34655.10.2.marker.2 = error". Damit die vielen ungenutzen Datenhistorien den Speicher nicht unnötig belasten, sollte "Multi Master / alte Einträge löschen" aktiviert werden. Die Zeitspanne muß ausreichend groß gewählt werden, um nicht versehentlich die Datenhistorie des SNMP-Master 1 zu löschen.

## **8 Ringspeicherdateien**

### **8.1 Ringspeicherdateien**

#### **Aufbau und Funktion**

Am Anfang der Ringspeicherdatei Log.lg6 steht die Datei-Identifikation. Es folgen die Parameter und die Log-Daten. Die Log-Daten sind als Umlaufpuffer organisiert. Wenn der Puffer voll ist, überschreibt das neuste Paket das älteste Paket.

Sie können das verhindern, indem Sie vor einer neuen Aufzeichnung die alten Pakete löschen (Strg+D), die maximale Größe der Log-Datei erhöhen (siehe Parameter für Netzwerk und Log-Datei ) oder indem Sie die Aufzeichnungszeit begrenzen.

#### **Einschränkung**

Da das Programm auch während einer Aufzeichnung die Analyse und Filterung der bereits vorhandenen Daten ermöglicht, darf die Log-Datei nicht beliebig groß gewählt werden. In der Praxis zeigt sich, daß die Log-Datei nicht größer sein sollte, wie ein Drittel Ihres Arbeitsspeichers (RAM). Bei zu großer Log-Datei und gleichzeitiger Filterung in der Log-Datei während einer Aufzeichnung, kann es zum Verlust von Paketen kommen.

#### **Inhalt der Ringspeicherdatei sichern und Paketverlust vermeiden**

Um den Inhalt der Log.lg6 zu sichern, müssen Sie das Menü "Datei | Speichern unter..." verwenden. Dabei können Sie einen beliebigen Dateinamen für die Sicherungskopie verwenden.

Wenn Sie vor der nächsten Aufzeichnung den Inhalt der Log.lg6 löschen (Strg+D), steht Ihnen die maximale Aufzeichnungsdauer ohne Paketverlust zur Verfügung.

#### **Fehler-Log-Datei und Ereignis-Log-Datei**

Die Ringspeicherdateien Log.er6 (Fehler-Log-Datei) und Log.el6 (Ereignis-Log-Datei) werden im gleichen Verzeichnis wie die Log.lg6 gespeichert. Sie werden während der Aufzeichnung erstellt und können erst nach Beendigung einer Aufzeichnung genutzt werden. Da in Ihnen nur spezifische Informationen gespeichert werden, reicht die Größe der Ringspeicher über einen längeren Zeitraum und ermöglicht so eine Langzeitaufzeichnung spezifischer Informationen.

Die Datei Log.er6 enthält immer nacheinander die letzte fehlerfreie und fehlerhafte GOOSE-Nachricht, die zusammengehören. Zusätzlich werden in der Datei die allgemeinen Zählerstände gespeichert.

Die Datei Log.el6 enthält die erste GOOSE-Nachricht jeder GOOSE und danach nur noch die GOOSE-Nachrichten, die einen geänderten Status mitteilen. Zusätzlich werden in der Datei die allgemeinen Zählerstände gespeichert. Diese zeigen u.U. Fehler an, die nicht in der Ereignis-Log-Datei nachvollziehbar sind. Fehler werden nur in der Fehler-Log-Datei vollständig dokumentiert.

Beide Dateien können parametriert werden. Siehe dazu "Parametrieren | Fehler Log Einstellung" bzw. "Parametrieren | Ereignis Log Einstellung".

#### **Anzeige für Paketverlust und Überlaufanzeige für Ringspeicher**

Wenn es während einer Aufzeichnung z.B. durch Benutzung von Fremdprogrammen oder durch Auswertung der bereits aufgezeichneten Daten, zu einer Überlastung des PCs und somit zu Paketverlust kommt, wird dies mit einem roten Leuchtsymbol im Hauptfenster angezeigt.

Zusätzlich gibt es ein Leuchtsymbol für jede Ringspeicherdatei (log.lg6, log.er6 und log.el6) das auf rot schaltet, wenn der Ringspeicher überläuft. Wenn die Ringspeicherdateien log.er6 oder log.el6 deaktiviert sind, werden die Leuchtsymbole grau angezeigt. Durch einen Überlauf werden alte Daten von neuen Daten überschrieben. Bei einer Langzeitaufzeichnung ist es nicht zu vermeiden, daß die Log Datei Log.lg6 alte Daten durch neue Daten überschreibt. D.h. die Datei ermöglicht nur einen Rückblick für einen geringeren Zeitraum, dafür sind aber alle Pakete enthalten. Die Fehler-Log-Datei log.er6 und die Ereignis-Log-Datei log.er6 erfassen einen vergleichsweise großen Zeitraum (abhängig vom Datenaufkommen), enthalten aber nur spezifische Information.

## **9 Programm- und Fehlermeldungen**

## **9.1 Programmeldungen**

Programmmeldungen geben Auskunft über die Version des Programms, Beginn und Ende einer Aufzeichnung und das Ereignis "Reset Zähler". Wenn eine GOOSE zu lange nicht eingetroffen ist und den Status "Missing" erhält, wird dies ebenfalls mit einer Programmmeldung dokumentiert.

## **9.2 Fehlermeldungen**

Pakete die Warnungen oder Fehler verursachen werden im *Hauptfenster* gleich dargestellt. Sie werden mit einem Fehlertext gekennzeichnet und mit der parametrierten Farbe für fehlerhafte Pakete ausgegeben. Bei fehlerhaften GOOSE folgt für jeden festgestellten Fehler ein Kurzzeichen, gemäß Tabelle 13 im Kapitel GOOSE Monitor.

Sehr tief liegende Kodierfehler können nicht im *Hauptfenster* abgebildet werden. Diese Fehler werden nur in der *Detail Ansicht* angezeigt, wenn das betreffende Paket tatsächlich vollständig dekodiert und mit den Strukturdaten der Konfigurationsdatei abgeglichen wird.

Während einer Aufzeichnung ist es wegen der begrenzten Rechenleistung nicht möglich alle Pakete vollständig zu dekodieren und hinsichtlich aller denkbaren Aspekte zu prüfen.

## **10 Kodierung IEC 61850**

## **10.1 Kodierung IEC 61850**

Kodierung von Datenpaketen gemäß 61850

Die Kodierung gemäß 61850 ist u.a. in folgenden Normen definiert:

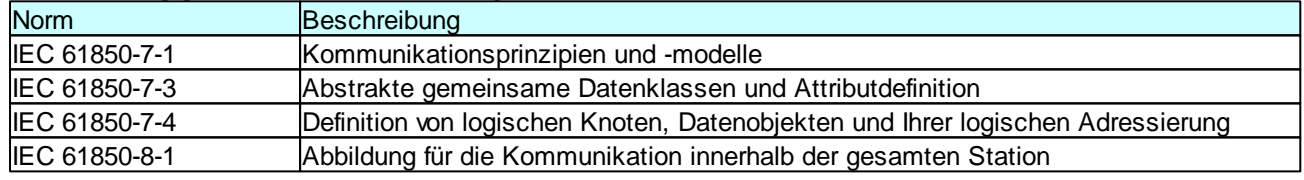

Tabelle 22: Die w ichtigsten Normen der IEC 61850 für die Dekodierung

Dekodiert werden folgende Paketarten: MMS mit BER-Kodierung bei Übertragung mit TCP/IP und GOOSE mit BER-Kodierung.

GSE und SV werden nicht dekodiert.

## **10.2 MMS mit BER-Kodierung**

IEC 61850-8-1 beschreibt das Mapping, also die Umsetzung der Dienste und Daten mit MMS (ISO 9506 - Manufacturing Message Specification).

MMS-Dienste und -Daten sind Ihrerseits in ASN1 beschrieben.

Somit werden über die Verbindung letztlich Daten in ASN1-Kodierung übertragen, die nach den formalen Regeln von MMS interpretiert und letztlich auf 61850 abgebildet werden müssen.

Siehe auch Kodierung IEC 61850 .

## **10.3 GOOSE mit BER-Kodierung**

Siehe auch Kodierung IEC 61850 .

GOOSE wird verwendet, um zeitkritische Daten schnell, spontan und gleichzeitig an mehrere Empfänger zu übertragen. Die GOOSE wird dabei mit einer multicast Adresse direkt auf der Ebene von Ethernet übertragen. Durch die Vergabe einer höheren Priorität werden GOOSE von geeigneten Netzwerkkomponenten schneller übertragen als MMS-Pakete.

In einer GOOSE werden die Daten als MMS-Datentypen in ASN1-Kodierung übertragen.

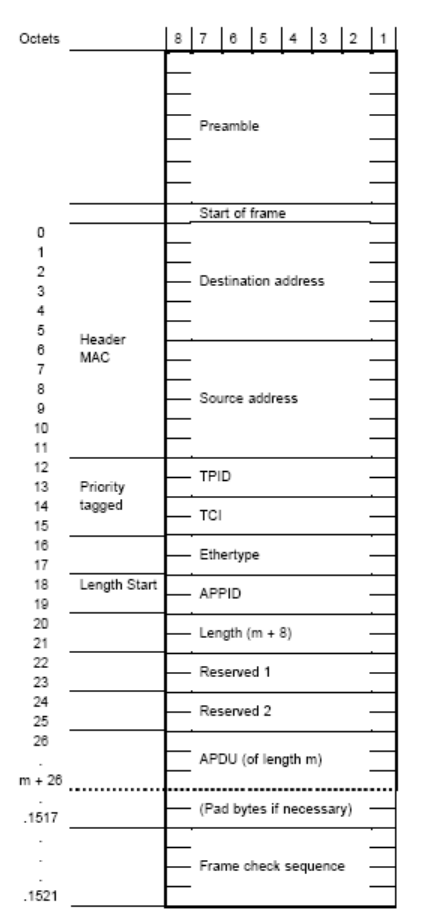

Bild 29: Aufbau einer GOOSE

## **11 Begriffe und Abkürzungen**

#### **Begriffsdefinition**

#### **lg6-Datei**

Dateien im Datenformat lg6 werden lg6-Dateien genannt.

#### **Ringspeicherdatei = Log.lg6 = Log-Datei**

Eine spezielle lg6-Datei ist die Ringspeicherdatei Log.lg6. Sie wird auch als Log-Datei bezeichnet und ist nur einmal vorhanden.

Die Datei Log.lg6 ist die einzige Datei, in der Daten während einer Aufzeichnung gespeichert werden. Alle Funktionen, die für lg6-Dateien beschrieben werden, können auch auf die Log-Datei Log.lg6 angewendet werden.

#### **Log-Datei wird zu lg6-Datei**

**Begriffe und Abkürzungen 41**

Wenn der gesamte Inhalt, oder über Filterung nur bestimmte Pakete, der Datei Log.lg6 gespeichert werden, erhält diese Datei einen Dateinamen und die Dateierweiterung lg6. Diese Datei ist dann als lg6-Datei und nicht mehr als Log-Datei zu bezeichnen.

#### **Abkürzungen**

Abkürzungen im *GOOSE Monitor*, *SAM* und *SCD Viewer* werden in den entsprechenden Kapiteln beschrieben.

#### **Allgemein:**

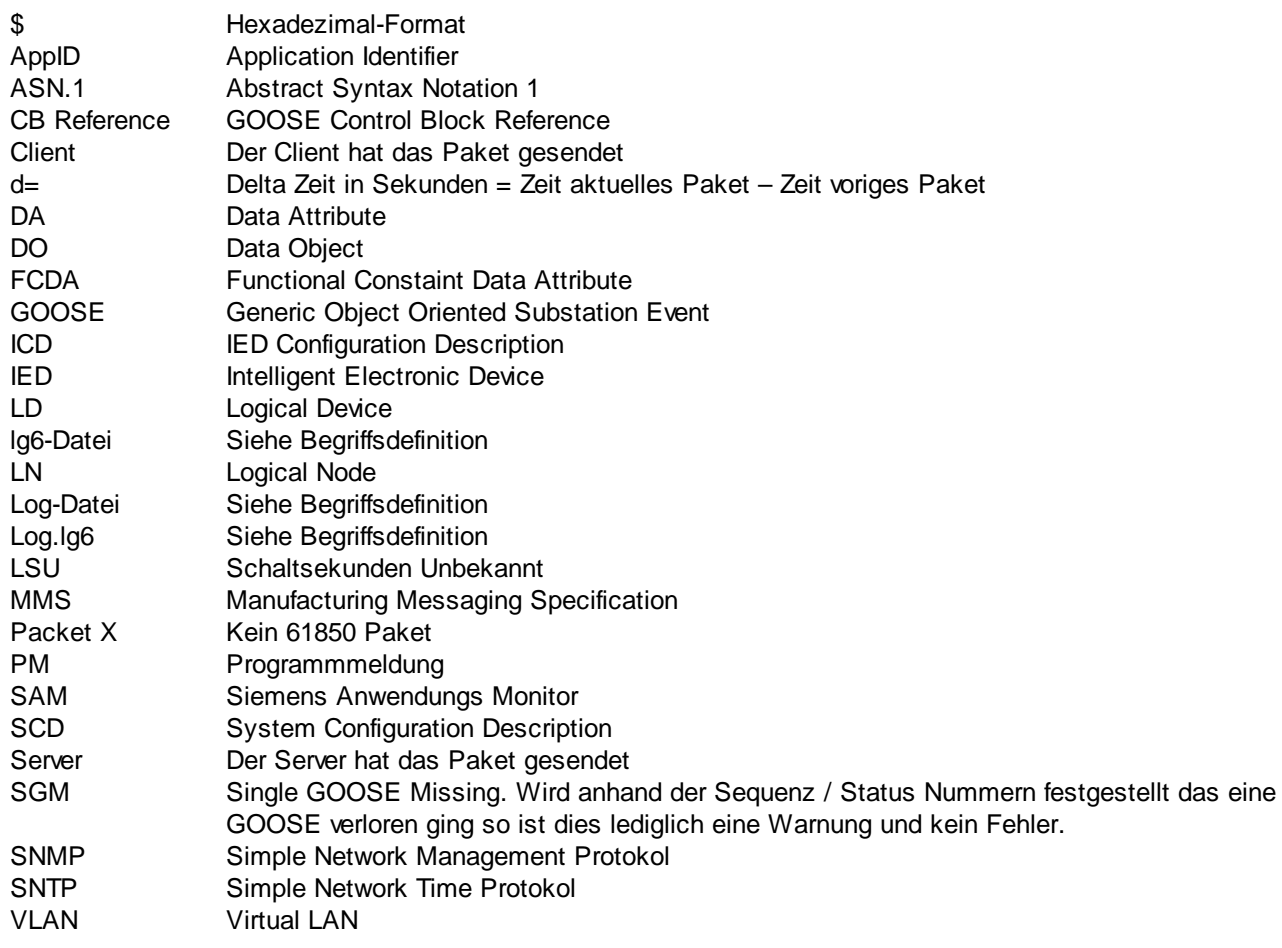

#### **TCP/IP Pakete:**

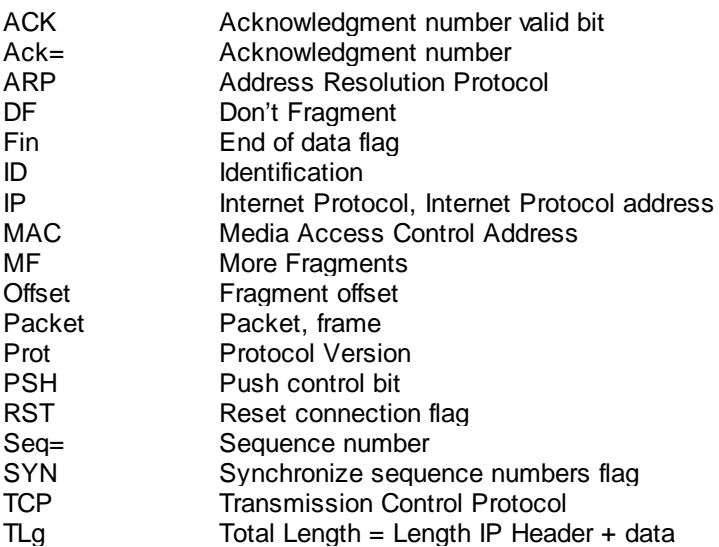

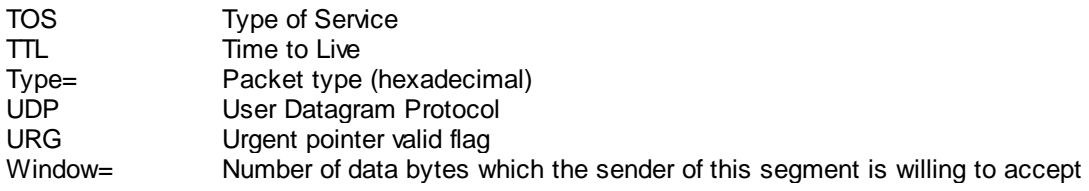

## **12 Bekannte Eigenschaften und Einschränkungen**

Bekannte Eigenschaften und Einschränkungen sind kein Grund zur Inanspruchnahme von Sachmängelhaftung.

Bekannte Eigenschaften und Einschränkungen berechtigen keinen Anspruch auf Fehlerbehebung.

#### **1. Warnungen werden im** *Hauptfenster* **in der gleichen Farbe wie Fehler ausgegeben**

Es gibt im *Hauptfenster* keine eigene Farbe für Warnungen.

Beachten Sie den Ausgabetext, der einen Hinweis auf die Ursache der Meldung gibt.

#### **2. Grafische Effekte innerhalb des Hauptfensters**

Bei Überlappung eines Fensters mit dem Hauptfenster kommt es zu grafischen Effekten. Das Hauptfenster ist dafür sehr schnell und resourcenschonend.

Sollte der Effekt stören, können Sie Ihn beseitigen, indem Sie ein beliebiges anderes Fenster anklicken und anschließend wieder das Hauptfenster.

#### **3. Konfigurationsdateien werden nicht formal geprüft**

Die Konfigurationsdateien (SCD oder ICD) werden beim Einlesen nicht anhand formaler Kriterien geprüft. Zum Beispiel ignoriert das Programm fehlende GSE Control. In Edition 2.0 sind fehlende GSE Control erlaubt. In Edition 1.0 ist dies nicht der Fall.

Das Programm gibt keinen Hinweis darauf, wenn GSE Control fehlt. Der Import der SCD-Datei wird nicht unterbrochen.

Prüfen Sie die Konfigurationsdateien mit geeigneten Werkzeugen, bevor Sie diese in das Programm einlesen.

#### **4. Abweichungen im kodierten Datenteil von GOOSE oder MMS werden nicht in Echtzeit erkannt.**

Da nicht alle Pakete in Echtzeit vollständig dekodiert werden können, bleiben Abweichungen im kodierten Datenteil während einer Aufzeichnung unentdeckt. Bei der gezielten Ausgabe von Paketen in der *Detail Ansicht*, werden Abweichungen dort sichtbar.

#### **5. Auswirkung der Größenbeschränkung der Log.lg6-Datei**

#### Langsamer Programmablauf bei zu großer Log-Datei

Die Log-Datei Log.lg6 ist als Ringspeicher ausgeführt und kann in der Größe eingestellt werden. Wenn die Datei zu groß wird und das Betriebssystem die Datei teilweise auf die Festplatte auslagert, wird vor allem die Ausgabe von gefilterten Daten sehr langsam. Das Filtern in der "Datei Ansicht" im *Hauptfenster* während einer Aufzeichnung kann dann zu Paketverlust führen. Verzichten Sie deshalb bei großen Log-Dateien auf diese Funktion. Aus den gleichen Gründen wird geraten, während einer Aufzeichnung keine weiteren Programme auf dem gleichen Rechner zu betreiben.

In der Praxis gilt die Empfehlung, die Log-Datei nur maximal halb so groß wie den physikalischen Arbeitsspeicher des Rechners zu wählen. Als absolute obere Grenze ist 2GB zu sehen. Bei einem großen Netzwerk mit 1000 verschiedenen GOOSE kleinerer Größe mit durchschnittlich 1,5 Sekunden Übertragungsintervall entspricht dies ca. 4 Stunden Aufzeichnungsdauer.

#### Prinzipbedinger "Datenverlust" in der Log-Datei durch Ringspeicherfunktion

Durch die Organisation als Ringspeicher, werden prinzipbedingt ab dem Erreichen der konfigurierten Größe der Log-Datei, alte Pakete und Programmmeldungen durch neue Pakete überschrieben. In diesem Fall befinden sich nach Beendigung der Aufzeichnung also nur die aktuellsten Pakete und Programmmeldungen in der Log-Datei. Die Zähler für Hinweise und Fehler im *GOOSE Monitor* werden aber während der gesamten Aufzeichnungsdauer hoch gezählt. Die Ansichten und Zählerstände im *SAM* oder *GOOSE Monitor*, unmittelbar nach Beendigung der Aufzeichnung, können daher nicht durch nochmaliges Laden der Log-Datei erreicht werden.

Löschen Sie vor einer neuen Aufzeichnung die Log-Datei und begrenzen Sie die Aufzeichnungsdauer, wenn Sie einzelne Ereignisse genau nachvollziehen wollen.

Nutzen Sie die Fehler-Log-Datei und die Ereignis-Log-Datei um bei längeren Aufzeichnungen Schaltzustände und Fehler nachzuvollziehen.

#### Die Nummer eines Pakets ändert sich wenn der Ringspeicher voll ist

Wenn die Ringspeicherdatei vollständig beschrieben ist, und die Aufzeichnung dauert an, wird die Numerierung der Pakete laufend verändert. Das neuste Paket hat immer die höchste Nummer, während das älteste Paket der Ringspeicherdatei die Nummer 1 besitzt. Da ein neues Paket zunächst die höchste Nummer besitzt und langsam immer älter wird, hat es schließlich die Nummer des letzten Pakets (1) und wird anschließend überschrieben. Die Analyse (Filterung) in einer vollständig gefüllten Ringspeicherdatei, während einer Aufzeichnung, ist daher nicht sinnvoll.

#### **6. Lange Ladezeiten von lg6-Dateien und Konfigurationsdateien.**

Das Laden von sehr großen lg6-Dateien und sehr großen, komplexen Konfigurationsdateien kann je nach Rechnerleistung mehrere Minuten dauern. Während dieser Zeit kann das Programm nicht für andere Funktionen genutzt werden.

Bei der Verwendung von Notebooks und Laptops ist dringend auf volle CPU-Geschwindigkeit zu achten. Das Power-Management von Notebooks und Laptops kann die Leistung der CPU deutlich reduzieren, was teilweise eine Vervielfachung der Ladezeit verursacht.

#### **7. Es werden nicht alle MMS erkannt und dekodiert**

Es werden zum gegenwärtigen Zeitpunkt nicht alle MMS dekodiert. Einzelne Typen sind nicht implementiert.

#### **8. GSE (GSSE) und SV (SMV) werden nicht erkannt und dekodiert**

#### **9. Dynamische erzeugte Information Reports werden auf MMS-Ebene dargestellt**

Dynamisch erzeugte Reports sind nicht in den Konfigurationsdatei beschrieben und werden daher nur auf MMS-Ebene dargestellt.

Nutzen Sie die Möglichkeiten der Offline Analyse von Mitschnittdaten eines Verbindungsaufbaus. In vielen Fällen können dadurch die Daten von dynamische Reports mit Referenzen angezeigt werden.

#### **10. Die Darstellungen im SAM werden und können nicht direkt gespeichert werden**

Solange es während der Aufzeichnung nicht zum Überlauf in der Ringspeicherdatei Log.er6 kam, kann die Darstellung durch Laden der Fehler Log-Datei Log.er6 und der damaligen Konfigurationsdatei wieder vollständig hergestellt werden.

#### **11. Beim Programmstart wird automatisch die Ringspeicherdatei Log.lg6, aber nicht die letzte Konfigurationsdatei geladen**

Laden Sie die gewünschte Konfigurationsdatei über das Menü "Datei".

#### **12. Das Programm geht bei Beendigung immer auf Offline und startet immer Offline**

#### **13. Paketverlust bei Verwendung anderer Programme während einer Aufzeichnung**

Das Programm verarbeitet Daten während der Aufzeichnung in Echtzeit. Wenn der PC überlastet ist, kann es zu Paketverlust kommen und die Aufzeichnung ist unvollständig.

#### **44 GOOSE Inspector**

Paketverlust wird vom Programm angezeigt.

Es wird empfohlen, während einer Aufzeichnung mit hoher Netzlast keine zusätzlichen Programme zu betreiben, die den PC stark belasten. Es wird empfohlen, den Eingangsfilter zu nutzen um die Netzlast zu verringern. Zeichnen Sie nur die Pakte (z.B. GOOSE oder MMS) auf, die Sie tatsächlich benötigen. Dies ist besonders wichtig, wenn das Programm auf einem Leitrechner oder Stationsrechner betrieben wird.

#### **14. Es werden nicht alle Merkmale der Edition 2.0 unterstützt**

Das Programm unterstützt nicht alle Merkmale der Edition 2.0. Nicht unterstützt werden derzeit vor allem:

- Datentyp Currency
- ReasonCode
- Prüfung der ConfRevision bei GOOSE
- Teile vom IEC 8802-3 frame format
- IEC 8802-3 frame format mit HSR link redundancy
- IEC 8802-3 frame format mit PRP1 link redundancy
- GOOSE Type 1a 88-B8 APPID 10
- Reserved 1 Teil von Ethernet
- srcXX Attribute und serviceType bei Input/ExtRef

#### **15. Der SAM unterstützt FCD nicht**

GOOSE mit FCD (anstelle FCDA) und Inputs für FCD (anstelle FCDA) werden im SAM nicht zugeordnet und vollständig abgebildet.

Nutzen Sie den SCD Viewer um die Zuordnung von GOOSE zu Input im Detail zu sehen.

#### **16. Desc von SDI wird nicht benutzt**

Die desc von SDI wird nicht benutzt. Stattdessen werden in der Quell- und Zielbeschreibung im SAM die entsprechnden Namensteile der Referenz verwendet.

#### **17. Die Offline Analyse führt nicht immer zu vollständigen und korrekten Ergebnissen**

Die Offline Analyse basiert auf der Interpretation der Daten, die während eines Verbindungsaufbaus aufgezeichnet wurden.

Sie deckt nicht alle denkbaren und zulässigen Vorgehensweisen bei der Erstellung dynamischer Reports und DataSets ab.

#### **18. Das FC (Functional Constraint) wird in der** *Detail Ansicht* **nicht mehr für jedes Attribut einzeln angezeigt**

Die *Detail Ansicht* wird dadurch übersichtlicher. Bei FCD mit FC = XX wird das FC des einzelnen Attributs aber nicht angezeigt.

Verwenden Sie den SCD Viewer um Informationen zum FC einzelner Attribute zu erhalten.

## **13 Endbenutzer-Lizenzvereinbarung**

Copyright (C) 2017 Berthold Boeser Ingenieurbüro Endbenutzer-Lizenzvereinbarung

Durch die Nutzung des Programms nehmen Sie diesen Lizenzvertrag an und bestätigen, daß Sie ihn gelesen und verstanden haben und mit allen seinen Bedingungen einverstanden sind.

1) Ich gewähre dem Käufer meines Programms das nicht ausschließliche Nutzungsrecht. Sie dürfen das Programm nur mit dem gekauften Dongle nutzen. Sie dürfen das Programm auf mehreren Rechnern installieren und eine Sicherungskopie erstellen. Das Verändern oder weitergeben des Programmes ist verboten. Die gleichzeitige Nutzung der Lizenz (Dongle) durch mehrere Nutzer (z.B. in einem Server-Betriebssystem) ist nicht zulässig.

2) Das Programm und die Dokumentation wurde mit großer Sorgfalt erstellt. Programmfehler, die den bestimmungsgemäßen Gebrauch des Programms verhindern, werden innerhalb von 12 Monaten beseitigt.

3) Bekannte Eigenschaften und Einschränkungen sind kein Grund zur Inanspruchnahme von Sachmängelhaftung und berechtigen keinen Anspruch auf Fehlerbehebung.

4) Die Nutzung des Programms erfolgt auf eigene Gefahr. Soweit nicht grob fahrlässiges oder vorsätzliches Verhalten vorliegt übernehme ich keine Haftung für:

-beliebige Verluste oder entgangene Gewinne, die durch den Gebrauch des Programmes entstehen.

-Datenverlust oder Schäden an Daten.

-Folgeschäden oder Geschäftsunterbrechung

-Personenschäden gleich welcher Art.

5) Etwaige Schadenersatzansprüche sind unabhängig von der Anspruchsgrundlage in der Höhe auf die entrichtete Lizenzgebühr beschränkt. Jegliche Ansprüche erlöschen in jedem Fall 12 Monate nach Lieferung.

6) Es gilt deutsches Recht. Gerichtsstand ist das für mich zuständige Gericht. Sollten einige Bestimmungen diese Lizenzvertrages unwirksam sein, bleiben alle anderen Bestimmungen rechtswirksam. Unwirksame Bestimmungen sind durch Regelungen zu ersetzen, die dem ursprünglichen Sinn am nächsten kommen.

# **Index**

## **- A -**

Abkürzungen 40 Alle Pakete 27 Ansicht 27 ascd-Datei 20 Ausgabefilter 29<br>Menü 28 Menü Ausgabefilter parametrieren 29

## **- B -**

Baumansicht 15 Bedienhinweise 10 Beenden 26 Begriffe 40 BER GOOSE 40 MMS 39 Beschreibungsbereich 15 Blättern in Daten 10 Byteser. Hex. 27

## **- C -**

### $CD = 5$

```
- D -
```
Datei 26 Datei Ansicht 10 Menü 27 Dateigröße 34 Datenverzeichnis Funktionsbeschreibung 5 Installation 4 Deinstallation 4 Demo 4 Detail Ansicht 10 Funktionsbeschreibung 5 Detailiert 10 Detailliert 27 Dongle 8 Drucken 10<br>Menü 26 Menü

Dynamische Elemente speichern 20 DynDatSet Baumansicht 20 DynRep Baumansicht 20

## **- E -**

Eigenschaften 42 Eingangsfilter 33 Eingangsfilter parametrieren 33 Einschränkungen 42 Einschränkungen der Demoversion 4 Endbenutzer-Lizenzvereinbarung 45 Ereignis Log 38 Ereignis-Log-Datei 38 Erste Schritte 8 Export 10 Exportieren 26

## **- F -**

Fehler GOOSE Monitor 23 Siemens Anwendungs Monitor 15 Fehler Log 38 Fehler-Log-Datei 38 Fehlermeldung Dongle 8 Fehlermeldungen 39 Filter ein/aus 28 Filter setzen 15 First Time Check 19 Funktionsbeschreibung 5

## **- G -**

GOOSE 40 Baumansicht 20 GOOSE Monitor 23 Menü 27 Siemens Anwendungs Monitor 15 GOOSE Parameter 19 GOOSE zu Log 27 **- H -**

Hauptfenster 10 Funktionsbeschreibung 5 Hilfe 28 Hotkeys 13

## **- I -**

ICD 8

Icons der Baumansicht im SAM 15 Icons im SCD Viewer 20 IED Baumansicht 20 Info 28 Input Baumansicht 20 Installation 4

## **- K -**

Kodierung 39 GOOSE 40 MMS 39 Konfigurationsdatei 8 Konfigurationsdatei öffnen 26 Konfigurationsdatei schließen 26

## **- L -**

Lizenz 45 Log Löschen 26 Log.lg6 28 Log-Datei 34 Logisch 10 Menü 27

## **- M -**

Menü Ansicht 27 Menü Datei 26 Menü Filter 28 Menü Hilfe 28 Menü Modus 27 Menü Parametrieren 28 MMS 39 Modus 27

## **- N -**

Netzwerk 34 Erste Schritte 8 Netzwerkanschluß 8 Netzwerkkarte 28 Nur 61850 27

## **- O -**

Oeffnen 26 Offline 27 Offline Analyse 27 Offline Analyse Ergebnis 20 Online 27 Online Ansicht 10 Menü 27

## **- P -**

Paketefarben 34 Paketestruktur 39 Paketverlust 38 Parameterbereich 15 Parametrieren Ausgabefilter 29 Eingangsfilter 33 Log-Datei 34 Menü 28 Netzwerk 34 SNMP 35 SNTP 35 Programmeldungen 39

## **- R -**

Report Baumansicht 20 Reset Zähler 23 Ringspeicherdatei 38 Funktionsbeschreibung 5 Menü 28 Parameter 34

## **- S -**

SAM 15 **SCD** Erste Schritte 8 Hauptfenster 10 Menü 27 SCD Viewer 20 Siemens Anwendungs Monitor 15 SCD Viewer 20<br>Menü 27 Menü Schnelltasten 13 Schriftgröße 34 Menü 28 Scrollen in Daten 10

Setup-Datei 5 Siemens Anwendungs Monitor 15<br>Menü 27 Menü SNMP 35 SNMP Funktion und Einstellungen 35 SNTP Funktion und Einstellungen 35 Speichern unter 26 Sprache 28 Status einer GOOSE 23 Systemvoraussetzungen 5

## **- T -**

Tabellenaufbau des GOOSE Monitors im SAM 15 Tabellenaufbau GOOSE Monitor 23

## **- V -**

Verdrahtungsliste 15

## **- W -**

Warnungen Siemens Anwendungs Monitor 15, 23

## **- Z -**

Zeit 35